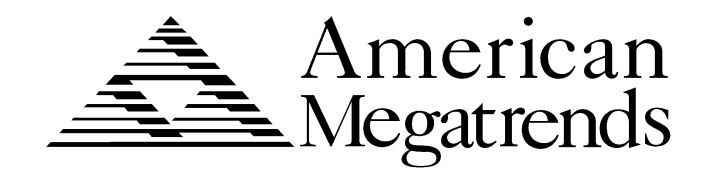

# **Apollo III PCI Pentium**

# **ISA Motherboard**

**User's Guide**

MAN-752 12/6/96 © Copyright 1996 American Megatrends, Inc. All rights reserved. American Megatrends, Inc. 6145F Northbelt Parkway Norcross, GA 30071

This publication contains proprietary information which is protected by copyright. No part of this publication may be reproduced, transcribed, stored in a retrieval system, translated into any language or computer language, or transmitted in any form whatsoever without the prior written consent of the publisher, American Megatrends, Inc.

#### **Limited Warranty**

Buyer agrees if this product proves to be defective, that American Megatrends, Inc. is only obligated to replace or refund the purchase price of this product at American Megatrends' discretion according to the terms and conditions on the motherboard warranty card. American Megatrends shall not be liable in tort or contract for any loss or damage, direct, incidental or consequential. Please see the Warranty Registration Card shipped with this product for full warranty details.

#### **Limitations of Liability**

In no event shall American Megatrends be held liable for any loss, expenses, or damages of any kind whatsoever, whether direct, indirect, incidental, or consequential, arising from the design or use of this product or the support materials provided with the product.

#### **Trademarks**

Intel and Pentium are registered trademarks of Intel Corporation. MS-DOS, Microsoft Word, and Microsoft are registered trademarks of Microsoft Corporation. SMC is a registered trademark of Standard Microsystems Corporation. IBM, AT, VGA, PS/2, OS/2, and EGA are registered trademarks of International Business Machines Corporation. XT and CGA are trademarks of International Business Machines Corporation. Fujitsu is a registered trademark of Fujitsu America, Inc. Motorola is a registered trademark of Motorola Corporation. Hitachi is a registered trademark of Hitachi America, Ltd. PNY is a registered trademark of PNY Corporation. Oki is a registered trademark of Oki America, Inc. NEC is a registered trademark of NEC Corporation. Samsung is a registered trademark of Samsung Electronics Corporation. Siemens is a trademark of Siemens Corporation. Mitsubishi is a registered trademark of Mitsubishi Electronics of America. Micron is a registered trademark of Micron Corporation. SCO, UnixWare, and Unix are registered trademarks of The Santa Cruz Operation, Inc. Toshiba is a registered trademark of Kabushiki Kaisha Toshiba. VESA is a trademark of the Video Electronics Standards Association. All other brand and product names are trademarks or registered trademarks of their respective companies.

#### **Revision History**

7/28/96 Initial release. 12/6/96 Updated manual for new version of BIOS. **To the OEM** Thank you for purchasing the high performance American Megatrends Apollo III PCI Pentium ISA motherboard. This product is a state of the art motherboard that includes the famous AMIBIOS. It is assumed that you have also licensed the rights to use the American Megatrends documentation for the American Megatrends Apollo III motherboard

> This manual was written for the OEM to assist in the proper installation and operation of this motherboard. This manual describes the specifications and features of the Apollo III motherboard. It explains how to assemble a system based on the Apollo III motherboard and how to use the AMIBIOS that is specifically designed for this motherboard.

> This manual is not meant to be read by the computer owner who purchases a computer with this motherboard. It is assumed that you, the computer manufacturer, will use this manual as a sourcebook of information, and that parts of this manual will be included in the computer owner's manual.

#### **Technical Support**

If you need help installing, configuring, or running this product, call American Megatrends technical support at 770-246-8645. You can also send questions to tech support at:

support@american.megatrends.com.

**American Megatrends BBS** The American Megatrends BBS permits you to access technical information about American Megatrends motherboard, peripheral, and BIOS products. Product Engineering Change Notices, Tech Tips, and technical documentation are available on the BBS. Some parts of the BBS are not accessible to all callers. Call American Megatrends Technical Support at 770- 246-8645 to find out how to access the BBS.

**Phone Numbers** The BBS requires no parity, eight data bits, and one stop bit. The characteristics of the BBS phone numbers are:

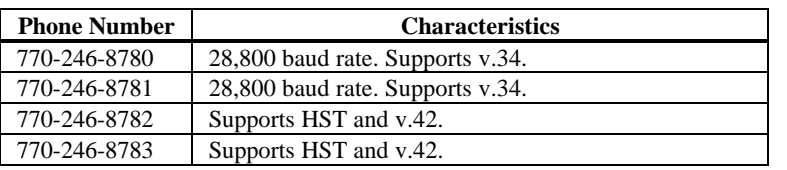

**Web Site** We invite you to access the American Megatrends world wide web site at:

http://www.megatrends.com*.*

You should have received the following:

- an Apollo III Pentium PCI ISA motherboard,
- an optional USB cable and mounting bracket,
- two serial cables,
- one parallel cable,
- a Warranty Card, and
- the *American Megatrends Apollo III Pentium ISA Motherboard User's Guide*.

### **Static Electricity**

The Apollo III motherboard can easily be damaged by static electricity. Make sure you take appropriate precautions against static electric discharge:

- wear a properly-grounded wristband while handling the Apollo III motherboard or any other electrical component,
- touch a grounded anti-static surface or a grounded metal fixture before handling the Apollo III motherboard,
- handle system components by the mounting bracket, if possible.

**Batteries** Make sure you dispose of used batteries according to the battery manufacturer's instructions. Improper use of batteries may cause an explosion. Make sure you follow the battery manufacturer's instructions about using the battery.

> Replace used batteries with the same type of battery or an equivalent recommended by the battery manufacturer.

# **1 Hardware Installation**

## **Overview**

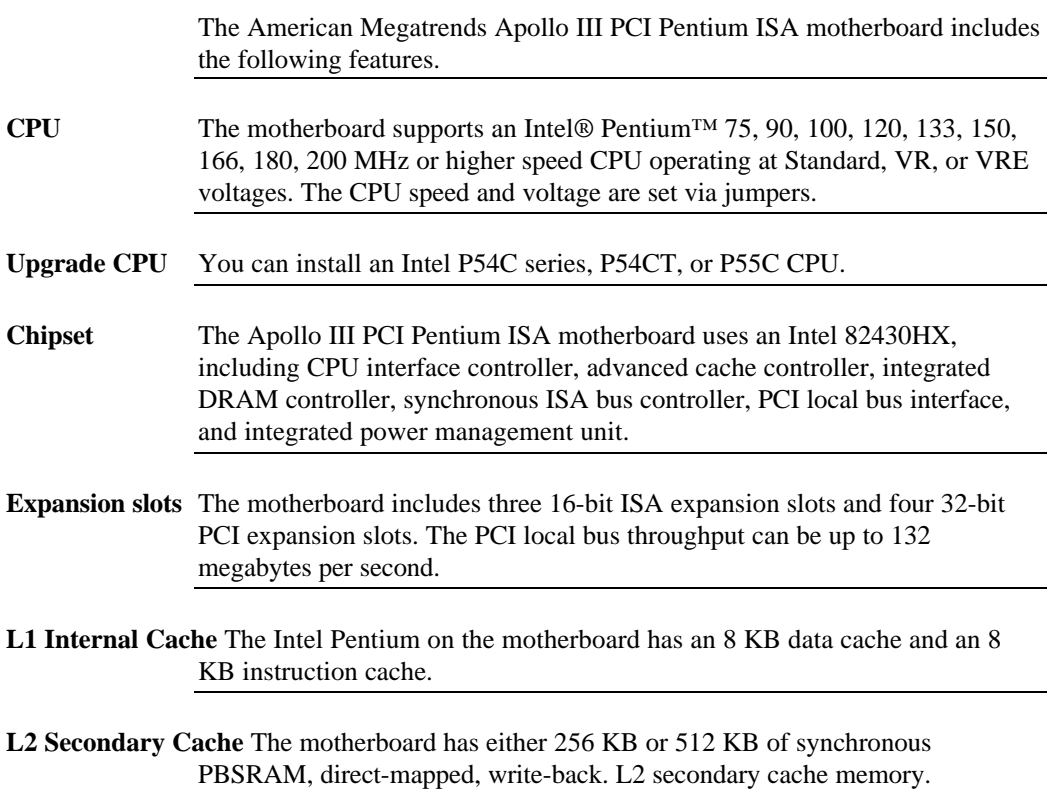

**DRAM Cached** If 256 KB of L2 secondary cache memory is installed on the motherboard, up to 128 MB of system memory can be cached.

> If 512 KB of L2 secondary cache memory is installed on the motherboard, up to 256 MB of system memory can be cached.

**System Memory** The motherboard supports up to 256 MB of system memory mounted on the motherboard in two banks of 72-pin 4 MB, 8 MB, or 16 MB SIMMs.

Use Fast Page Mode or Extended Data Out (EDO) SIMMs operating at 60 ns.

- **Fast ATA** The motherboard supports the Fast ATA specification using PIO mode 4 and multiword DMA mode 2.
- **System BIOS** This motherboard has a 128 KB AMIBIOS system BIOS on a Flash ROM with built-in WINBIOS Setup.
- **BIOS Shadowing** The system BIOS is always copied from ROM to RAM for faster execution. The end user can shadow 16 KB ROM segments from C0000h – DCFFFh.
- **Motherboard Size** The Apollo III Pentium PCI ISA motherboard is 10 inches by 8.625 inches.

**AMIBIOS Features** AMIBIOS features include:

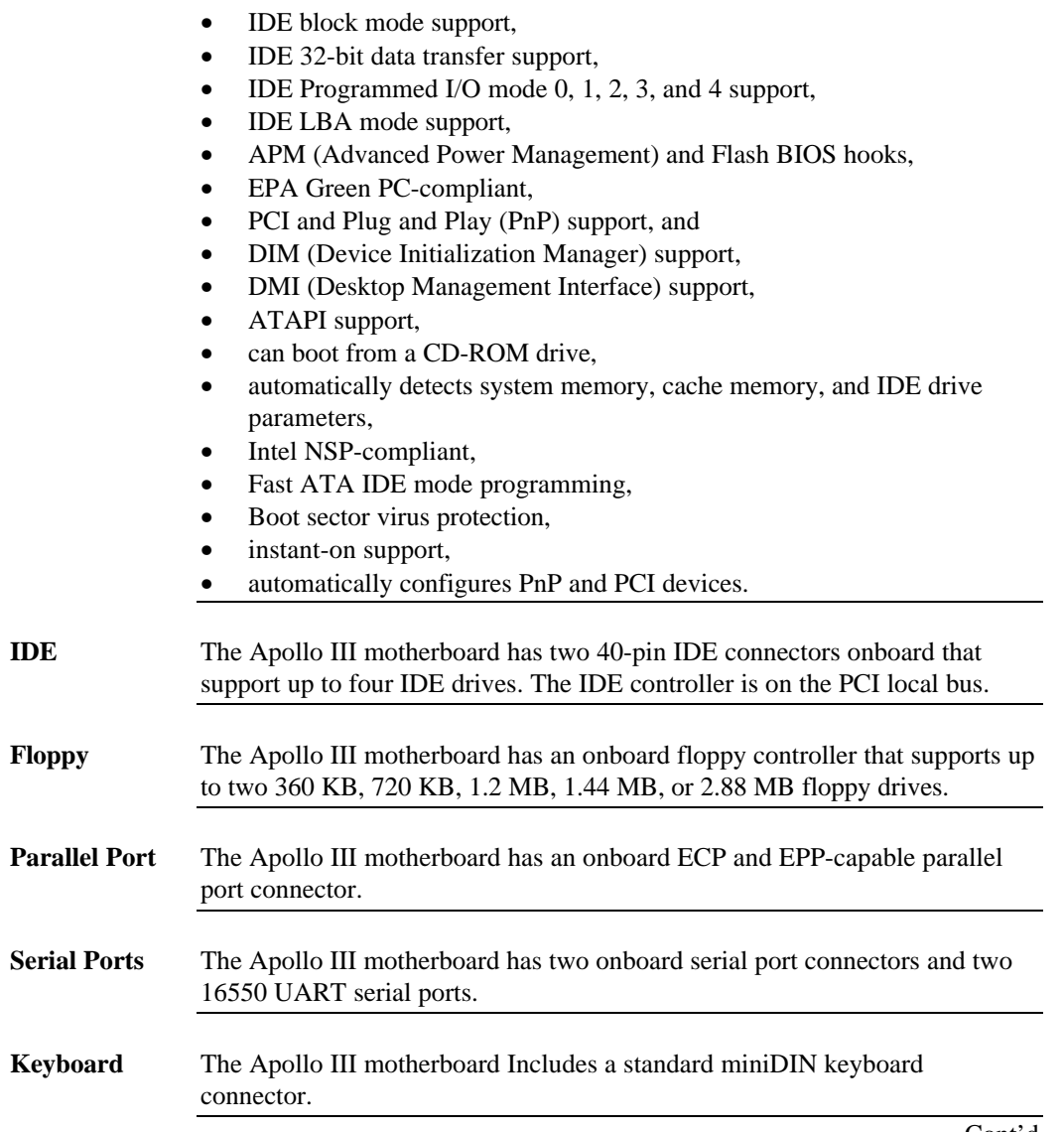

# **Overview,** Continued

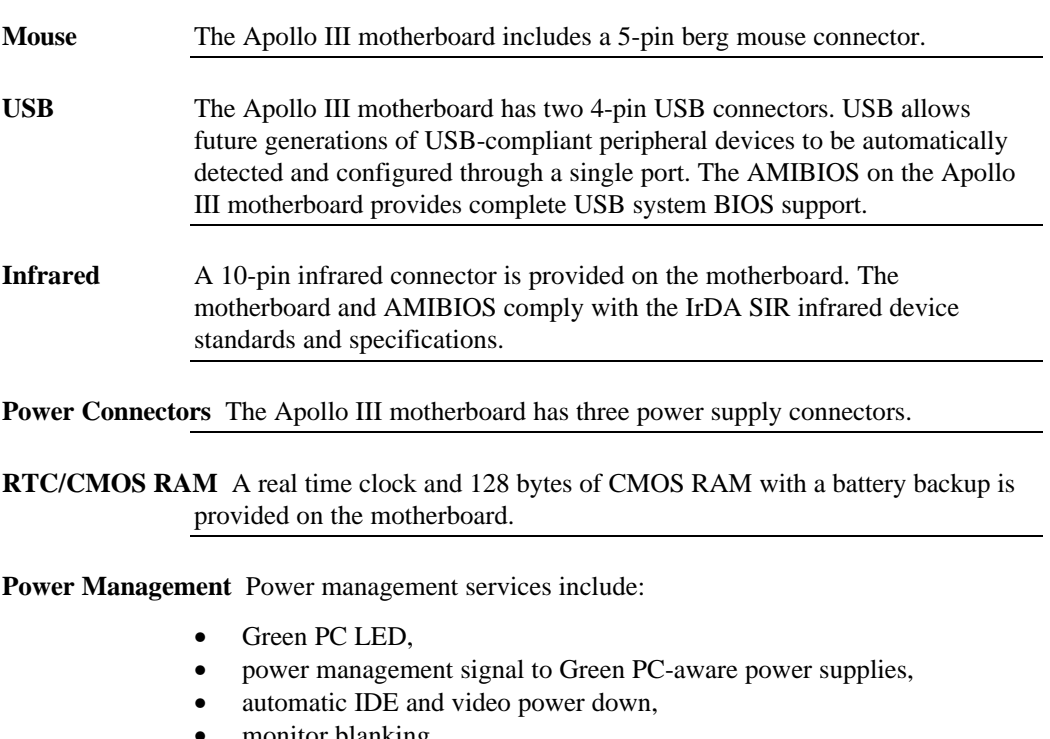

- monitor blanking,
- SMI (System Management Interrupt) support,
- APM, and
- system stop clock.

#### **Overview,** Continued

**PCI Slots** The motherboard conforms to the PCI Version 2.1 specification. The PCI slots are automatically configured by the AMIBIOS. The PCI slots operate synchronously with the CPU clock, as follows:

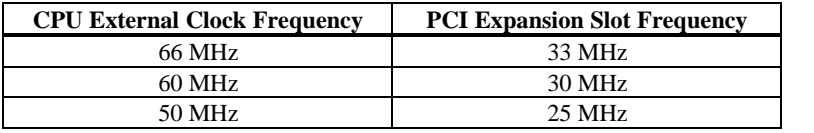

#### **Onboard I/O** The Apollo III Pentium ISA motherboard includes:

- two 40-pin IDE connectors on the PCI bus that support up to four IDE drives,
- a 34-pin floppy drive connector,
- two 10-pin serial port connectors (with 16550 UARTs),
- a 26-pin parallel port connector with ECP and EPP support,
- an infrared connectors,
- two USB connectors,
- a keyboard connector, and
- a PS/2 mouse connector.

## **Apollo III Dimensions**

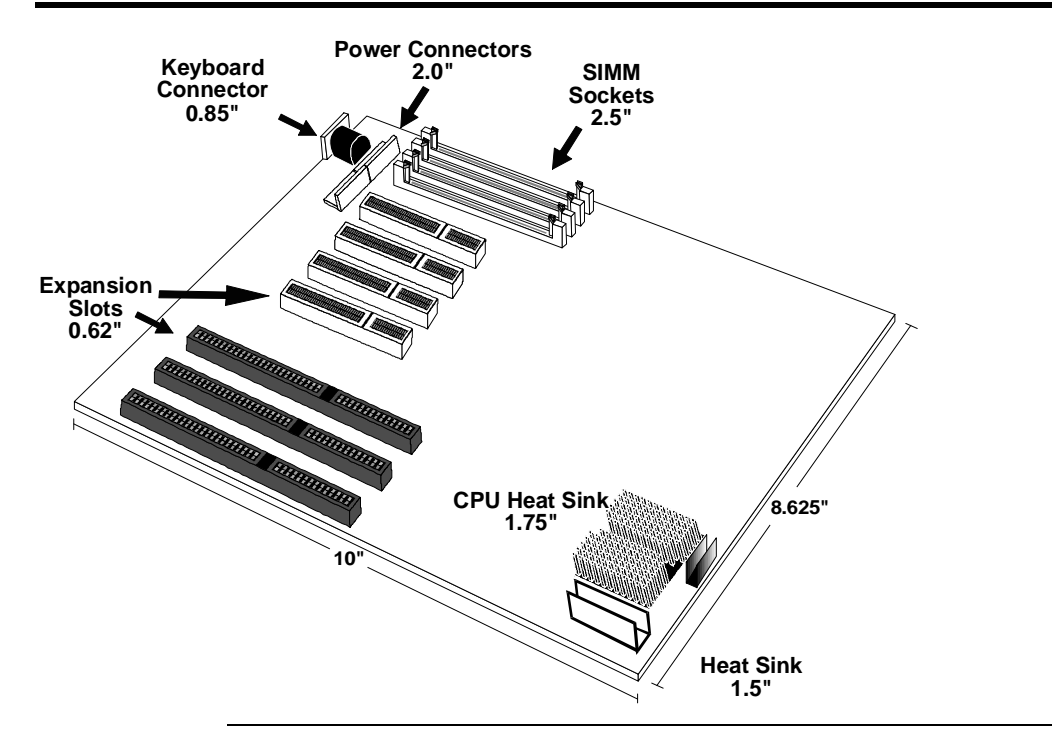

## **Installation Steps**

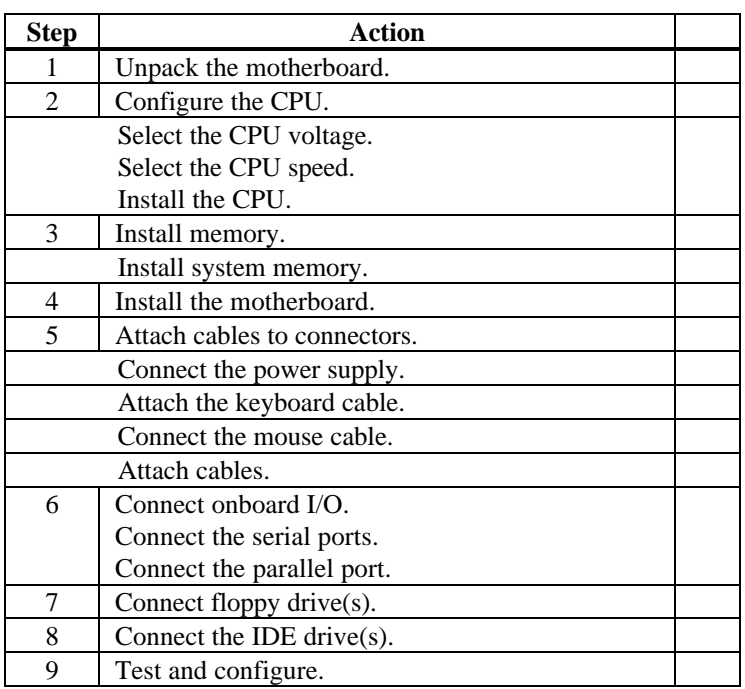

[STOP] *Warning* This motherboard contains sensitive electronic components that can be easily damaged by static electricity. Follow the instructions carefully to ensure correct installation and to avoid static damage.

**Apollo III Motherboard Layout**

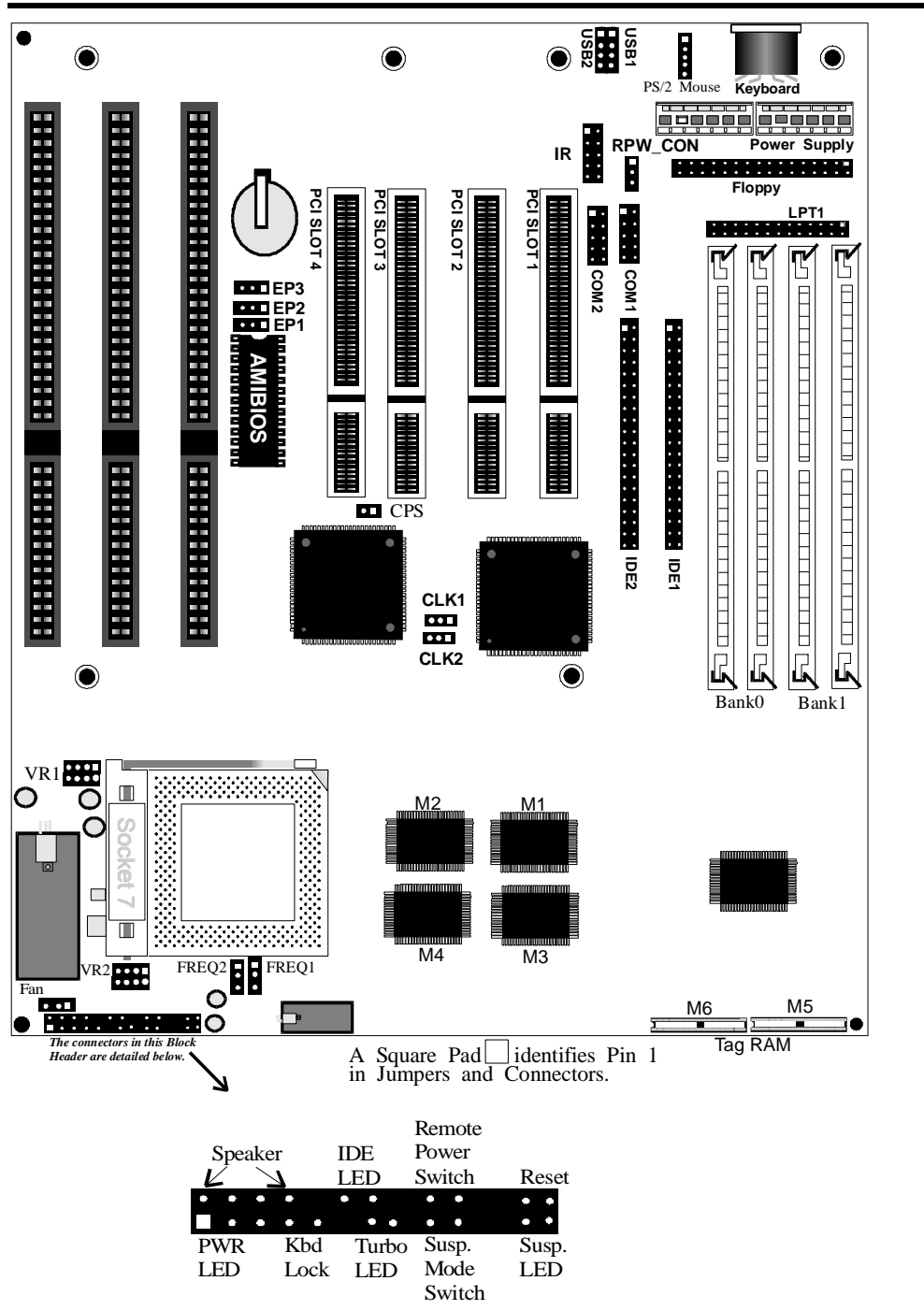

# **Step 1 Unpack the Motherboard**

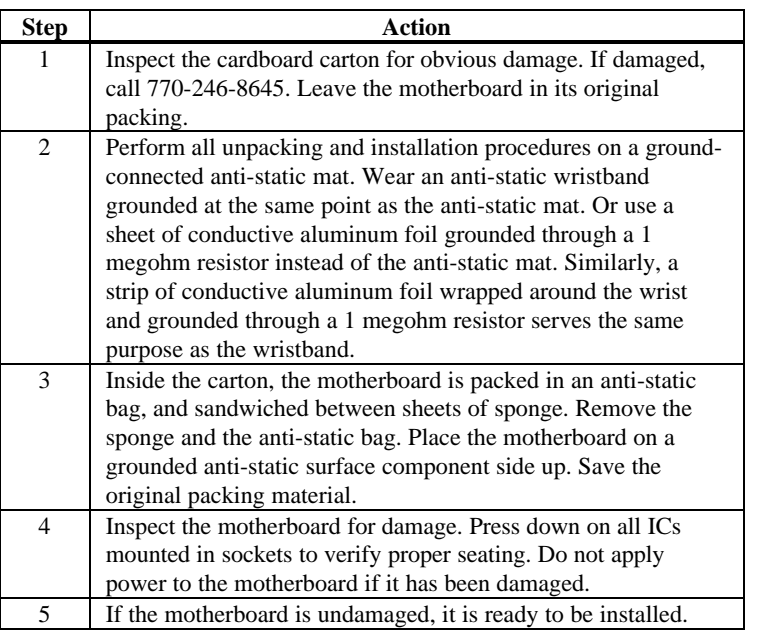

Set all jumpers and install the CPU before placing the motherboard in the chassis. Set jumpers by placing a shunt (shorting bridge) on the designated pins of the jumper. A shunt and jumpers are shown below:

3-dimensional view of motherboard jumpers and a shunt.

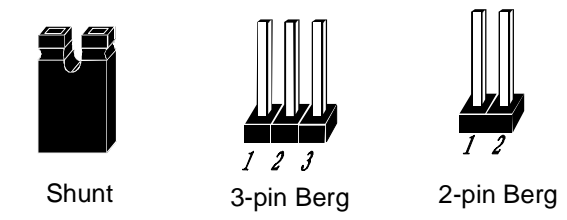

In this manual, jumpers are shown in two -dimensions, as if viewed from directly above, as shown below:

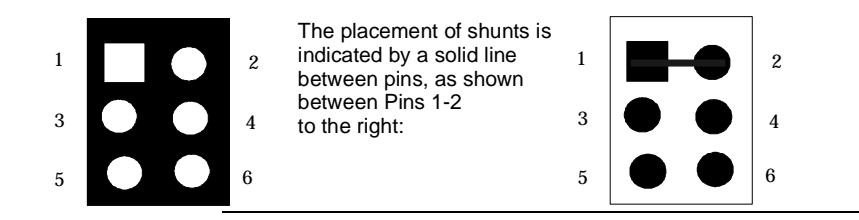

## **Avoid Static Electricity**

Static electricity can damage the motherboard and other computer components. Keep the motherboard in the anti-static bag until it is to be installed. Wear an anti-static wrist grounding strap before handling the motherboard. Make sure you stand on an anti-static mat when handling the motherboard.

Avoid contact with any component or connector on any adapter card, printed circuit board, or memory module. Handle these components by the mounting bracket.

## **Step 2 Configure CPU**

*Important*

Perform the following steps to configure the motherboard before installing a CPU.

**External and Internal CPU Clock** CLK1, CLK2, FREQ1, and FREQ2 are 3-pin bergs that set the CPU external and internal clock frequencies. FREQ1 and FREQ2 are next to the CPU. CLK1 and CLK2 are towards the middle of the motherboard.

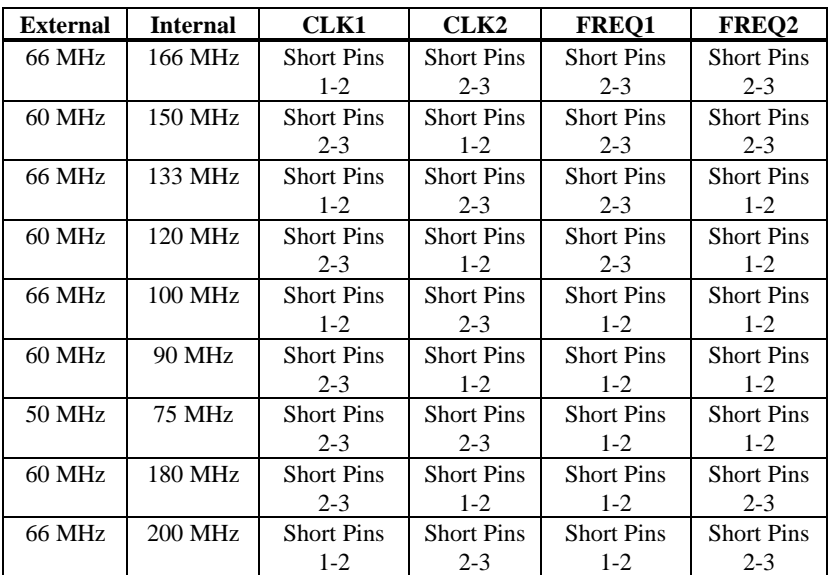

#### *Important*

Please contact American Megatrends technical support at 770-246-8645 if you need to support a CPU running at a higher speed.

## **Step 2 Configure CPU, Continued**

**JVR Set CPU Voltage** Install Intel Pentium CPUs that adhere to either the standard or VRE voltage specifications. VR1 and VR2 are 6-pin bergs that set CPU voltage. VR1 is near the top of the CPU socket. VR2 is next to the CPU, near the edge of the motherboard.

**Standard and VRE Voltage** This is the factory setting.

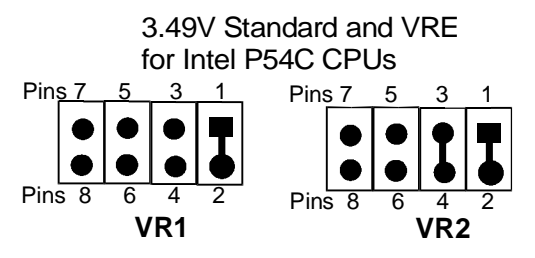

#### **Standard Voltage**

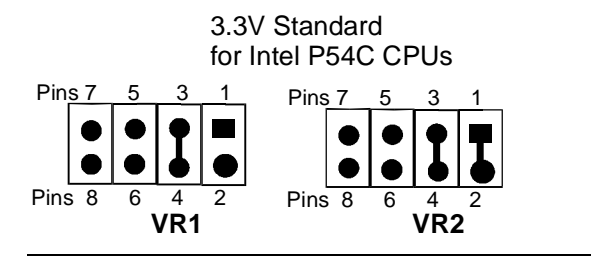

#### **Mixed Voltage**

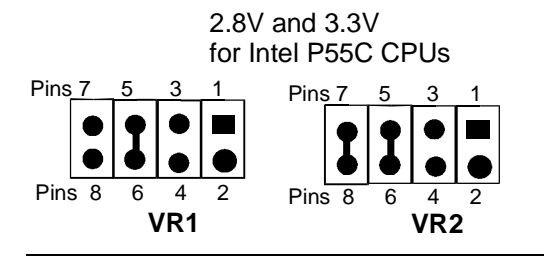

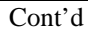

## **Step 2 Configure CPU, Continued**

#### *Important*

*If you are not sure about the voltage specification for the CPU that will be installed in this motherboard, please call Intel and make sure that you set the voltage jumpers correctly. Selecting the wrong voltage may damage the CPU.*

**Install CPU** Install the CPU in the ZIF (zero insertion force) socket by performing the following steps. The CPU socket is near one edge of the motherboard.

*Warning*

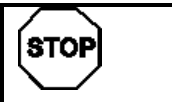

*Improper CPU installation can damage the CPU and the motherboard. You must follow the procedures in this section exactly as documented. Make sure you wear an antistatic wristband while installing the CPU.*

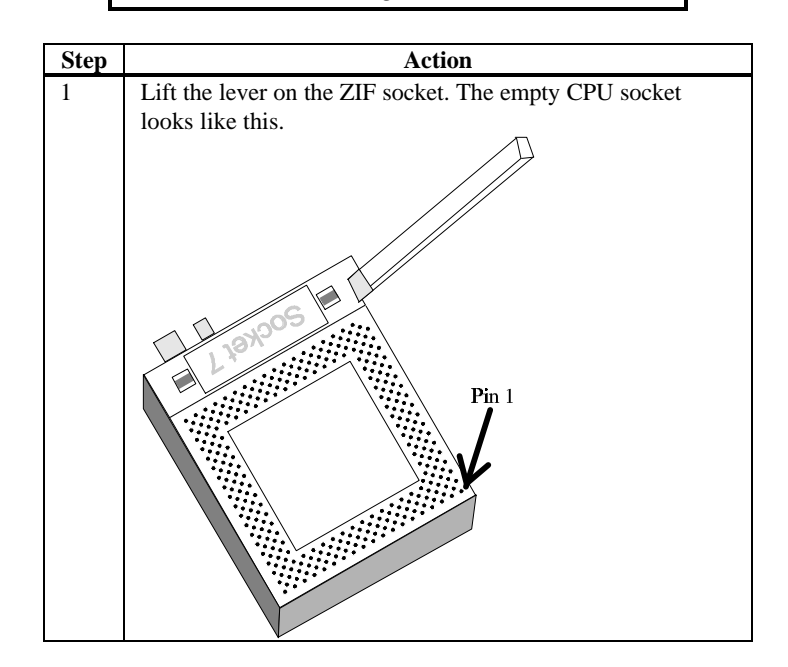

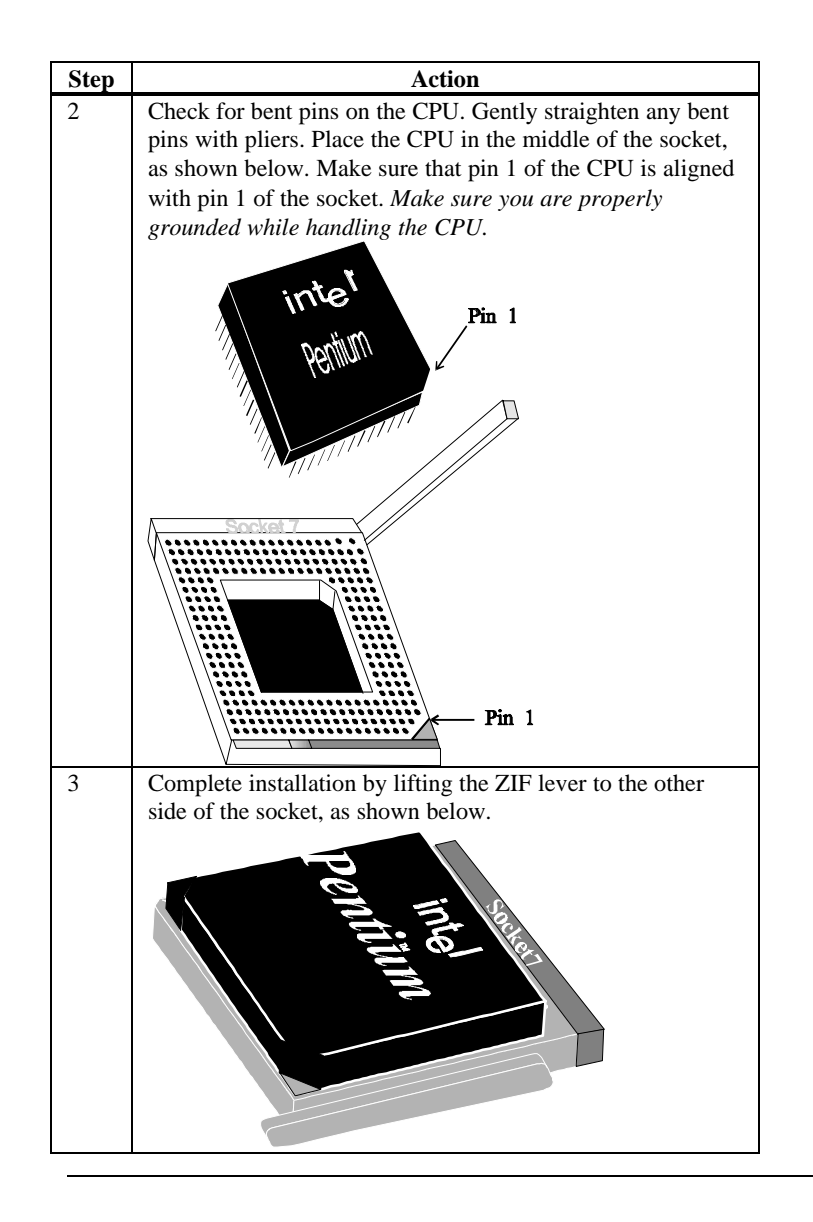

#### **Step 3 Install Memory**

- **System Memory** The motherboard has four 32-bit SIMM Single Inline Memory Module) sockets. You can use Fast Page Mode or EDO (Extended Data Out) SIMMs. Memory must be populated one bank at a time. Each bank has two sockets. Each bank must be populated with the same type of SIMM. If a 1 MB SIMM is installed in the first socket in Bank0, then the same type of 1 MB SIMM must be installed in the second Bank0 SIMM socket. Each socket can hold one 72-pin SIMM. You can use:
	- 1 MB x 36,
	- 4 MB x 36,
	- 8 MB x 36, or
	- 16 MB x 36 SIMMs.

The motherboard supports banks of fast page mode and EDO (Extended Data Out) memory together operating at 60 ns (RAS access time).

**Memory Display** System memory is reported by AMIBIOS as it boots and again when the AMIBIOS System Configuration Screen is displayed just before the operating system boots. The memory displayed by AMIBIOS on the System Configuration Screen is 384 KB less than the total memory installed.

#### **SIMM Part Numbers**

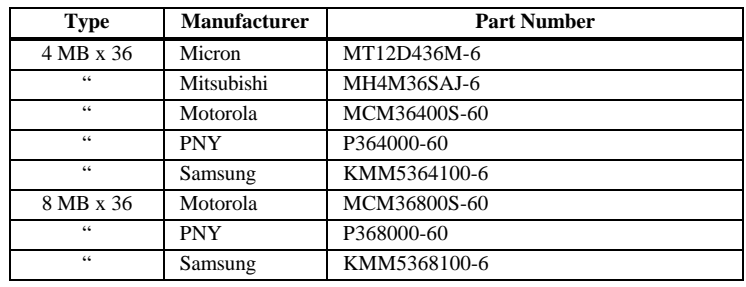

| <b>Total RAM</b> | <b>Bank0</b> | <b>Bank0</b> | <b>Bank1</b> | <b>Bank1</b> |
|------------------|--------------|--------------|--------------|--------------|
| 8 MB             | 4 MB         | 4 MB         | None         | None         |
| 16 MB            | 8 MB         | 8 MB         | None         | None         |
| 24 MB            | 8 MB         | 8 MB         | 4 MB         | 4 MB         |
| 32 MB            | 8 MB         | 8 MB         | 8 MB         | 8 MB         |
| 40 MB            | 16 MB        | 16 MB        | 4 MB         | 4 MB         |
| 48 MB            | 16 MB        | 16 MB        | 8 MB         | 8 MB         |
| 64 MB            | 16 MB        | 16 MB        | 16 MB        | 16 MB        |
| 64 MB            | 32 MB        | 32 MB        | None         | None         |
| 72 MB            | 32 MB        | 32 MB        | 4 MB         | 4 MB         |
| 80 MB            | 32 MB        | 32 MB        | 8 MB         | 8 MB         |
| 96 MB            | 32 MB        | 32 MB        | 16 MB        | 16 MB        |
| 128 MB           | 32 MB        | 32 MB        | 32 MB        | 32 MB        |
| 136 MB           | 64 MB        | 64 MB        | 4 MB         | 4 MB         |
| 144 MB           | 64 MB        | 64 MB        | 8 MB         | 8 MB         |
| 160 MB           | 64 MB        | 64 MB        | 16 MB        | 16 MB        |
| 192 MB           | 64 MB        | 64 MB        | 32 MB        | 32 MB        |
| 256 MB           | 64 MB        | 64 MB        | 64 MB        | 64 MB        |

**DRAM Configurations** Valid memory configurations include:

#### **Step 3 Install Memory, Continued**

**Installing SIMMs** The motherboard has four x 36 SIMM sockets. These sockets can be filled with either 1 MB x 36, 4 MB x 36, 8 MB x 36, or 16 MB x 36 SIMMs.

> Place the motherboard on an anti-static mat. With the component side of the SIMM facing you, firmly push the SIMM into the socket at an angle, then push it up. When properly inserted, the SIMM clicks into place as the latching pins engage. The SIMM installation process is shown below:

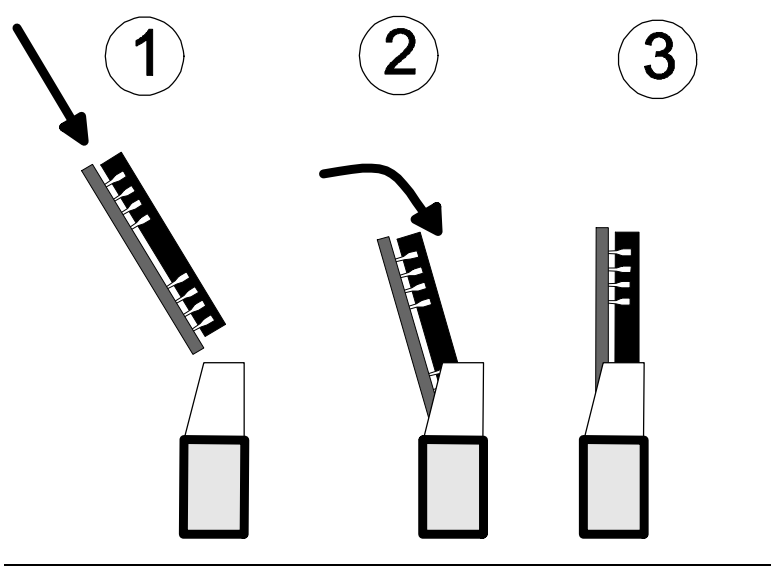

#### **Step 3 Install Memory, Continued**

**Configure Cache Memory** The motherboard supports 256 KB or 512 KB of L2 3V Pipeline Burst SRAM secondary cache memory. Either 256 KB or 512 KB of Pipeline Burst Mode Static RAM L2 secondary cache memory is mounted on the motherboard. *You cannot upgrade L2 secondary cache memory.*

| <b>L2 Cache Size</b> | <b>Cache DIP Type</b>                 | Tag RAM Type       |
|----------------------|---------------------------------------|--------------------|
| 256 KB               | 32 KB x 32 (M2 and M4)                | 8 KB x 8 (M5)      |
| 512 KB               | 32 KB x 32 (M1, M2, M3,<br>and $M4$ ) | 16 KB x 8 (M5, M6) |

**Flash ROM Type** You must specify the type of flash EPROM installed on the motherboard, as follows. EP1, EP2, and EP3 are next to the BIOS ROM between the ISA and PCI expansion slots.

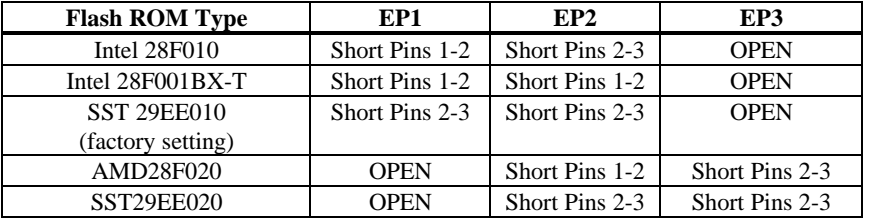

## **Step 4 Install the Motherboard**

The motherboard mounting hole pattern is the same as the mounting hole pattern on the standard baby AT motherboard. Standoffs and mounting screws are not supplied with the motherboard. The chassis manufacturer should supply these parts.

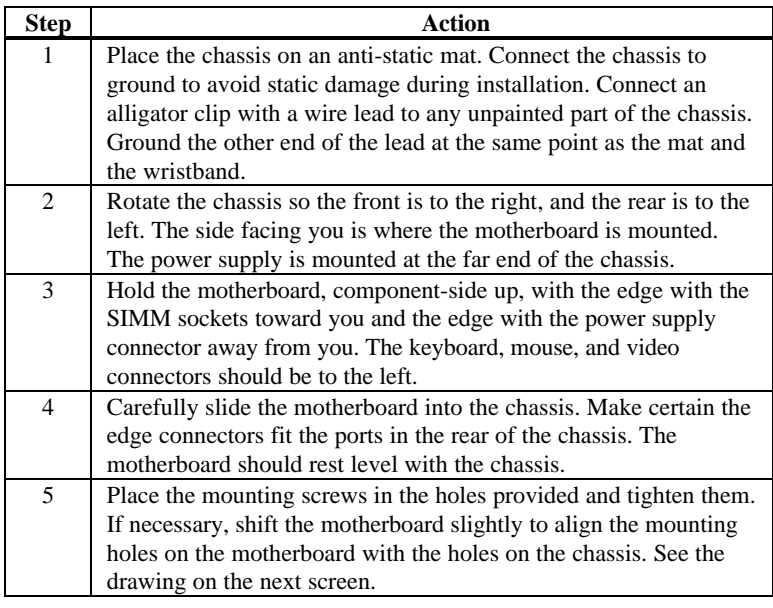

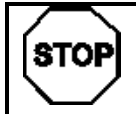

*Warning*

*If using metallic screws, make sure you use them only in the plated mounting holes.*

*If using metallic screws, make sure the head of the screw fits completely inside the plated mounting holes.*

See the graphic on the following screen.

## **Step 4 Install Motherboard, Continued**

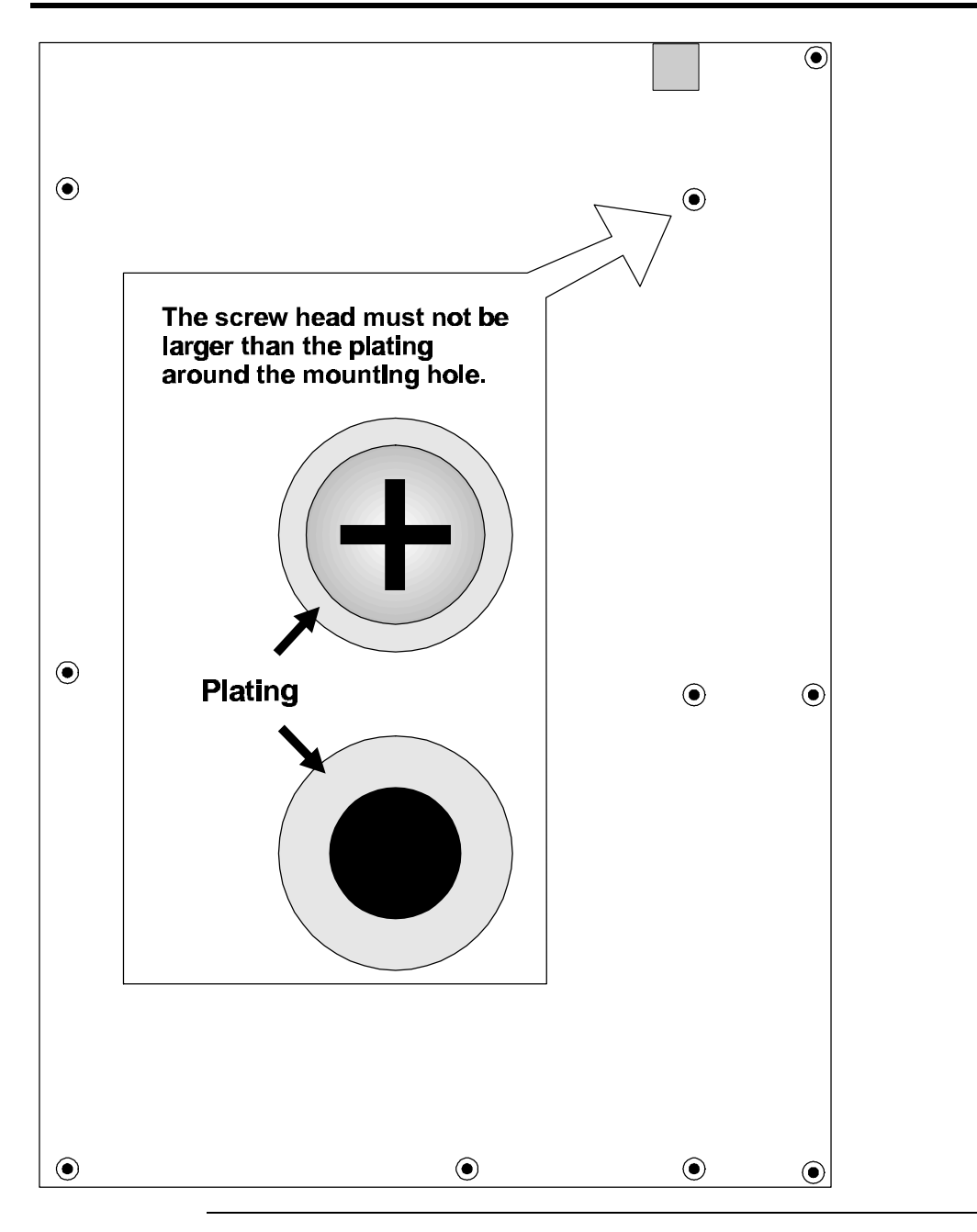

## **Step 5 Attach Cables**

**Connectors** The Apollo III motherboard includes many connectors. Connection instructions, illustrations of connectors, and pinouts are listed below. A list of all connectors described in this section follows:

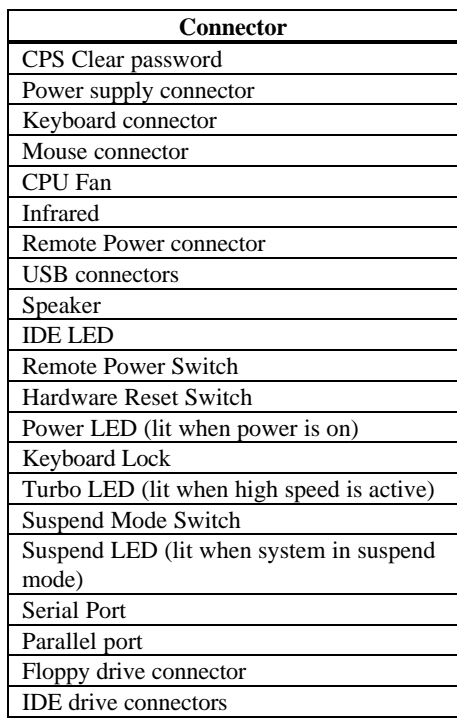

## **Step 5 Attach Cables, Continued**

**Cable Connector Ends** When connecting chassis connectors to the motherboard, make sure to connect the correct connector end. Most connector wires are color-coded. Match the color of the wires leaving the switch or LED to the same pin on the connector end. There may be more than one connector with the same colorcoded wires. If so, follow the wire to the switch or LED. Pin 1 is indicated for all motherboard components by a white line. Pin 1 is always nearest to the white line.

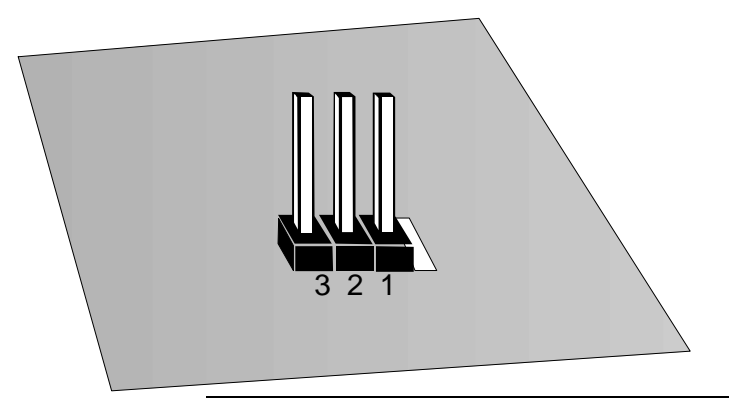

**CPS Clear Password** If you forget the computer password, the only course of action is to erase the system configuration information stored in the NVRAM (Non-Volatile Random Access Memory). The computer password is stored in the system configuration data. Short the CPS pins together for two seconds. CPS is located near the bottom of PCI Slot4. All system memory will be erased. You must now turn the computer power on and run WINBIOS Setup to reset all system configuration information. *Make sure that CPS remains OPEN unless you have to erase a forgotten password.*

#### **Step 5 Attach Cables,** Continued

**Connect Power Supply** The power supply should match the physical configuration of the chassis. Make sure that the power switch is Off before assembly.

> Before attaching all components, make sure that the proper voltage has been selected. Power supplies often can run on a wide range of voltages and must be set (usually via a switch) to the proper range. Use at least a 200 watt power supply, which should have built-in filters to suppress radiated emissions.

**Power Cables** Attach the power supply cables to the power connector on the motherboard. AT-compatible power supplies have one twelve pin connector, as shown below.

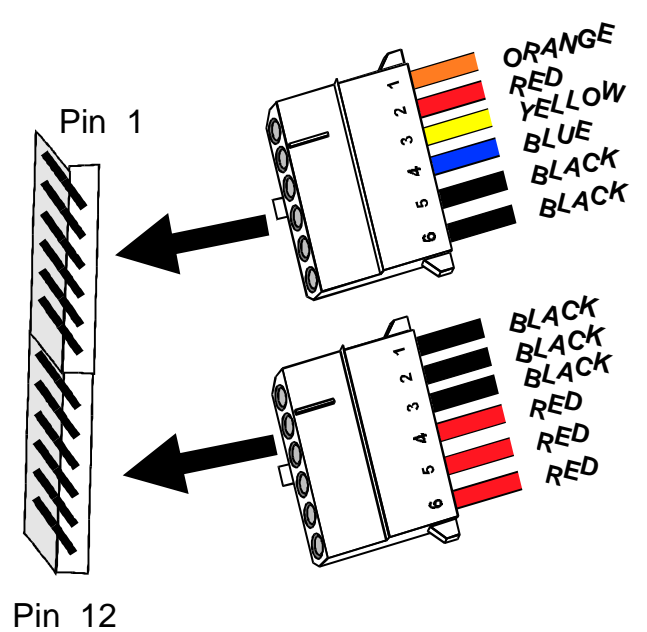

**Connector Keys** The keys on the connector must be cut to fit on some power supplies, as shown below.

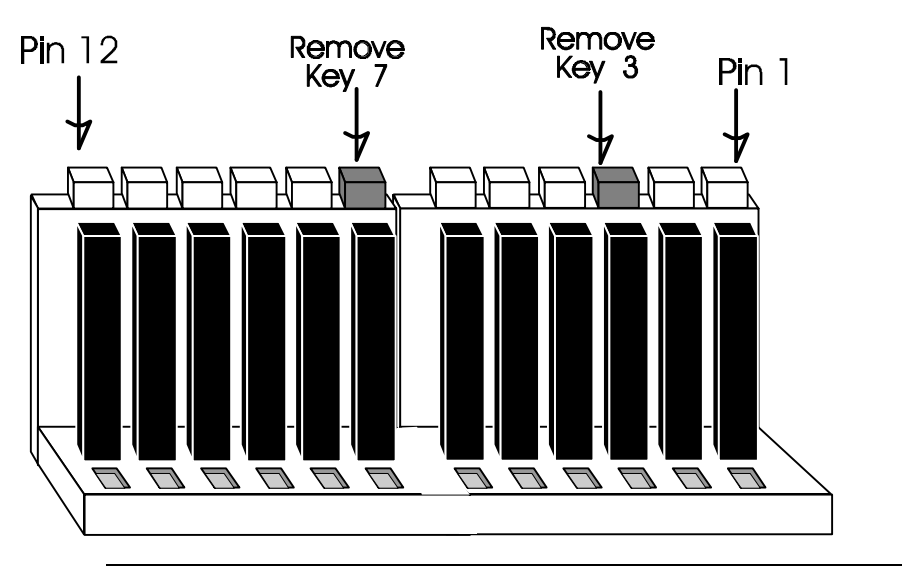

#### **Power Connector Pinout**

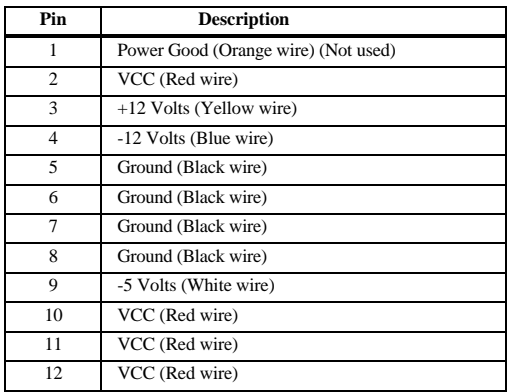

**Keyboard Cable**The keyboard attaches via a PS/2 keyboard connector, labeled KB\_CONN.

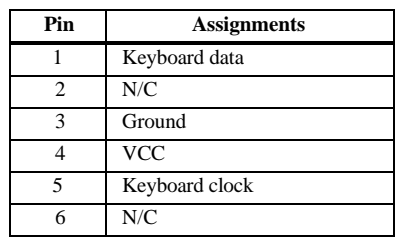

#### **Step 5 Attach Cables, Continued**

**Mouse Cable** Attach the mouse connector cable supplied by American Megatrends to the five-pin mouse berg connector on the motherboard (labeled MS\_COM), as shown below. Attach the standard 9-pin mouse connector at the other end of the mouse cable to the mouse connector port on the computer case. Incorrect mouse installation can cause the system to hang.

#### **Error! Not a valid filename.**

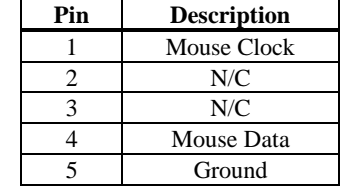

When connecting chassis connectors to the motherboard, make sure to connect the correct connector end. Most connector wires are color-coded. Match the color of the wires leaving the switch or LED to the same pin on the connector end. There may be more than one connector with the same colorcoded wires. If so, follow the wire to the switch or LED. Pin 1 is always indicated on the motherboard, as shown below:

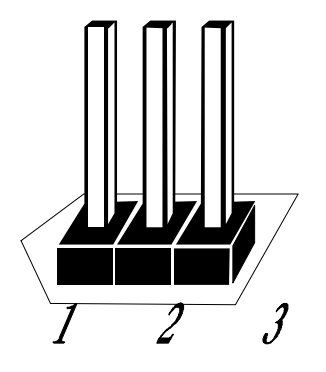

**CPU Fan** A three-pin berg labeled FAN attaches to the CPU fan. The FAN connector is next to the CPU socket.

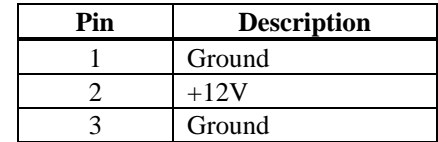

#### **Step 5 Attach Cables, Continued**

- **IR Infrared** The 8-pin infrared connector (IR1) near PCI Slot 1 connects to an infrared port mounted on the computer chassis. It allows data transmission to any other device that supports the IrDA standards for infrared transmission.
- **Remote Control Power** RPW\_COM is a 2-pin berg next to the infrared connector that connects to the power supply for enabling system power when the remote power switch is turned on. Connect a 2-wire power cable to RPW\_COM and attach the other end to the peripheral device.
- **USB Connectors** The Apollo III motherboard has two 4-pin headers (USB1 and USB2) that attach to a USB connector on the computer chassis. The USB port allows you to attach to a USB hub. The USB connector pinouts are the same for both USB connectors:

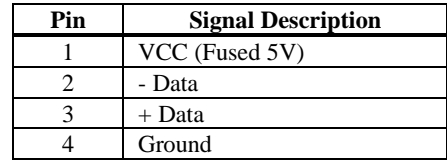

## **Step 5 Attach Cables, Continued**

**Block Connector** The Apollo III motherboard has a 22-pin header that is used to connect the following offboard connectors. The header is on the corner of the motherboard near the CPU socket.

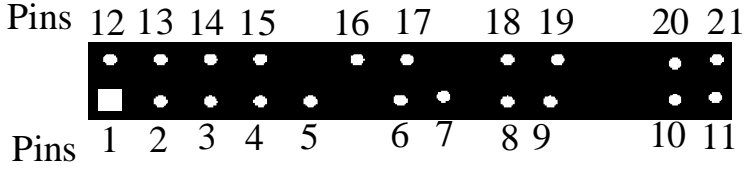

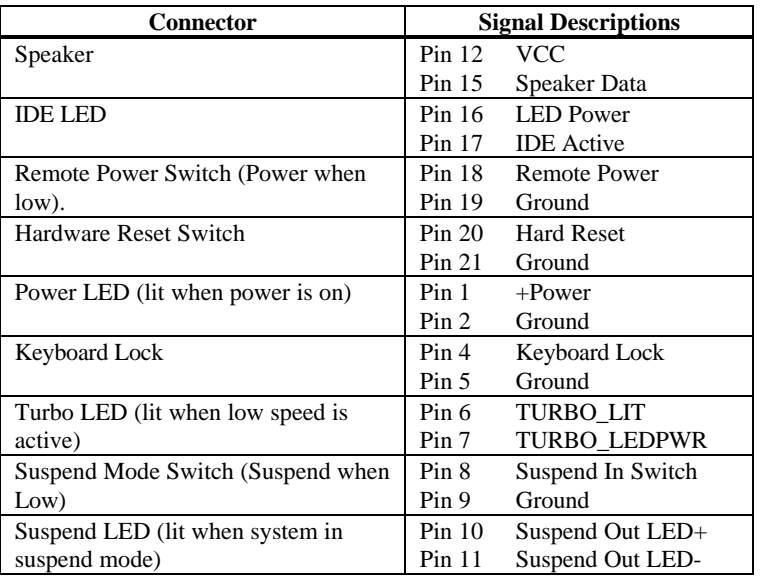

# **Step 6 Onboard I/O**

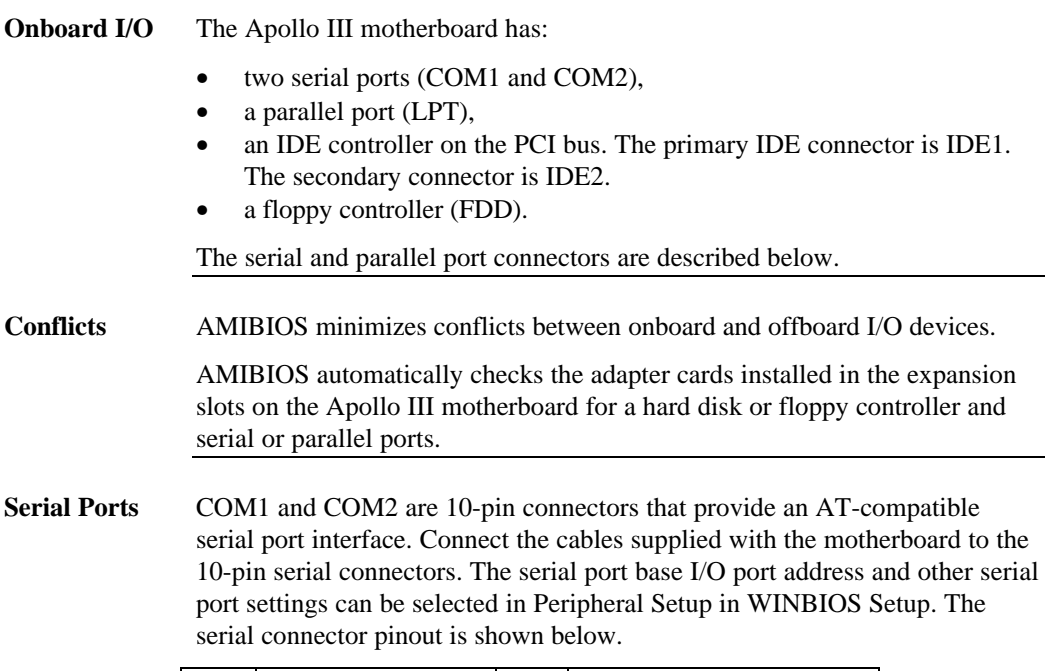

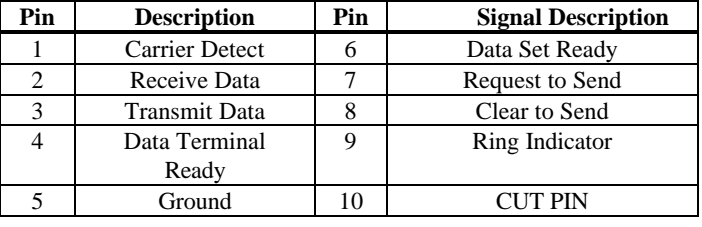

## **Step 6 Onboard I/O, Continued**

**Parallel Port** LPT is a 26-pin connector for a parallel port. The LPT pinout is shown below. Connect the 26-pin to DB25 cable provided with the motherboard to LPT. All parallel port settings can be configured through Peripheral Setup in WINBIOS Setup.

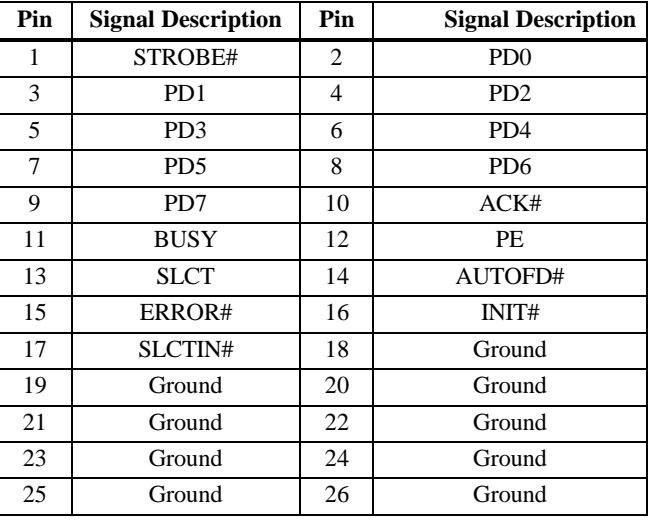

FDD is a 34-pin dual-inline berg. Connect the cable from the floppy drive to FDD, as shown below. The onboard floppy controller cannot be used if a hard disk card with a floppy controller is installed. Choose Standard Setup and Peripheral Setup to configure the floppy controller.

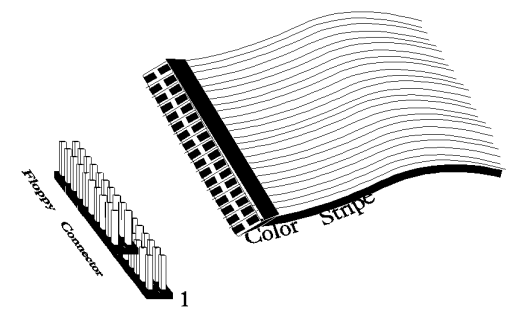

The motherboard supports up to two 720 KB, 1.44 MB, or 2.88 MB 3½" drives and 360 KB and 1.2 MB 5¼" drives. The connecting cable is a 34-pin ribbon connector with two 34-pin edge connectors for attaching the floppy disk drives. There is a small twist in the cable between the floppy connectors. The last (end) connector should be connected to floppy drive A:.
# **Floppy Connector Pinout**

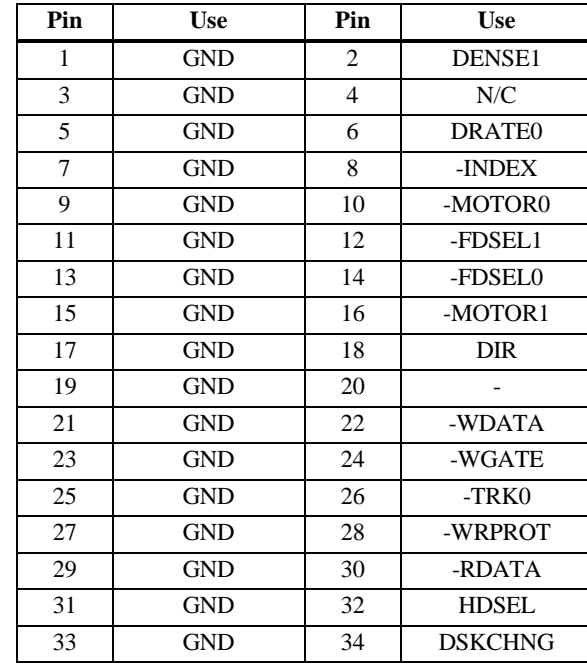

### **Twist in Floppy Cable**

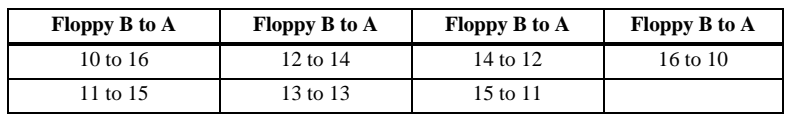

# **Step 8 Attach IDE Drive**

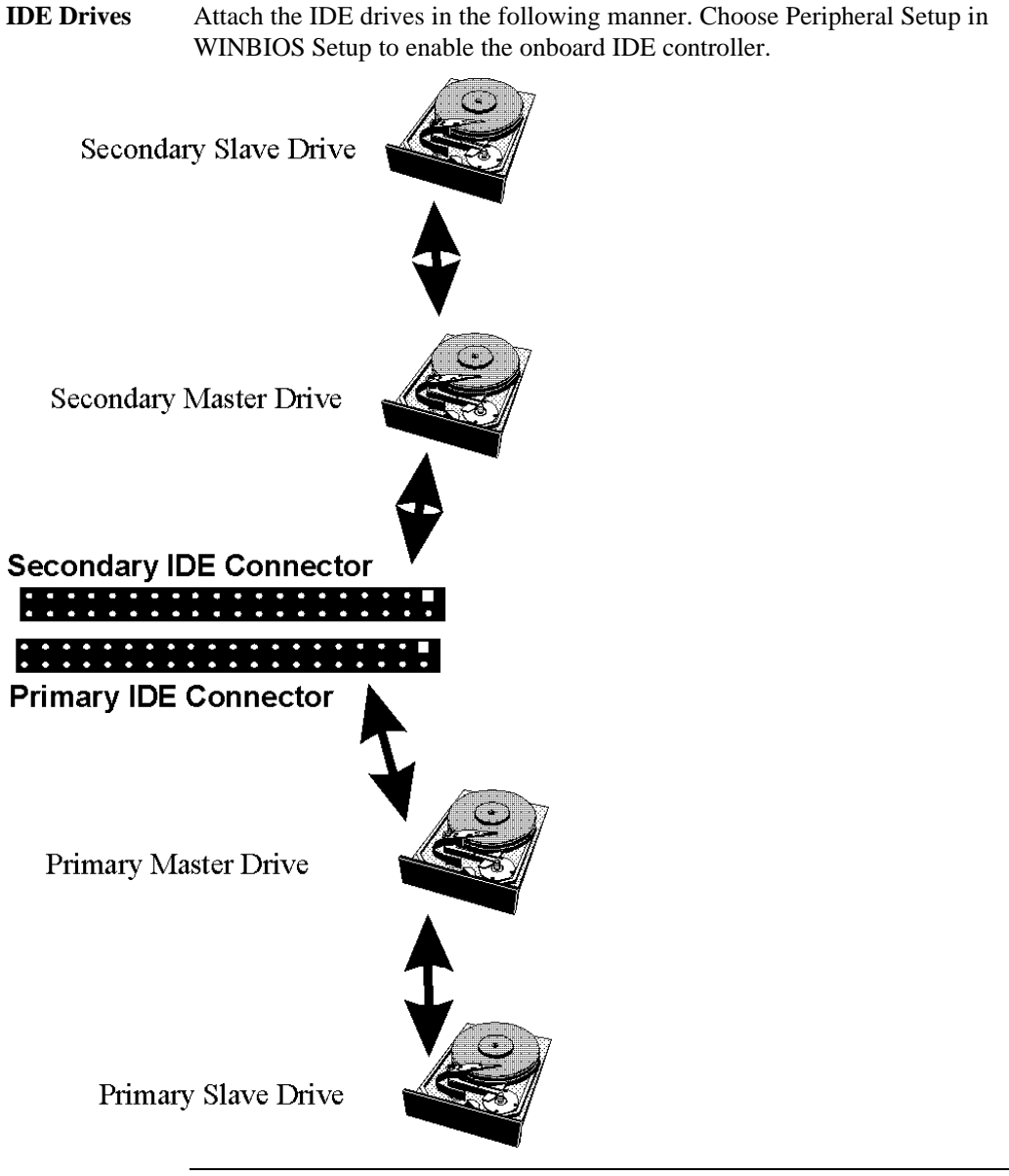

#### **Step 8 Attach IDE Drive, Continued**

**Attach IDE Cable** IDE1 is the primary IDE (Integrated Drive Electronics) hard disk drive connector. Both the primary master and the primary slave IDE drives must be connected by cable to IDE1, as shown below.

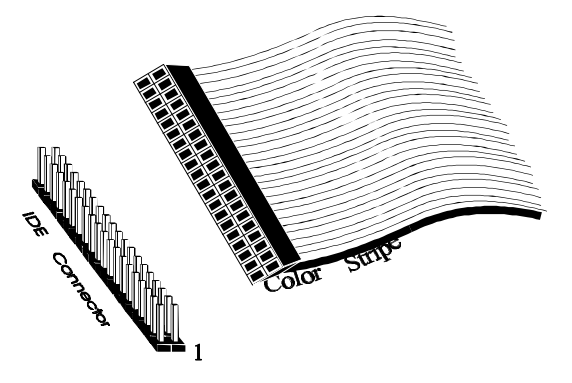

IDE1 is a 40-pin dual-inline berg that connects an IDE drive to the primary onboard IDE connector. This motherboard supports IDE Modes 0, 1, 2, 3, and 4, IDE prefetch, LBA (Logical Block Address) mode, high capacity drives (over 528 MB), 32-bit data transfer, and fast IDE transfer. These IDE features are configured in Peripheral Setup in the WINBIOS Setup utility. Disable the onboard IDE interface in Peripheral Setup to use an ISA ESDI, RLL, MFM, or SCSI hard disk drive controller.

#### **Step 8 Attach IDE Drive, Continued**

#### **IDE1 Pinout** The IDE1 pinout is:

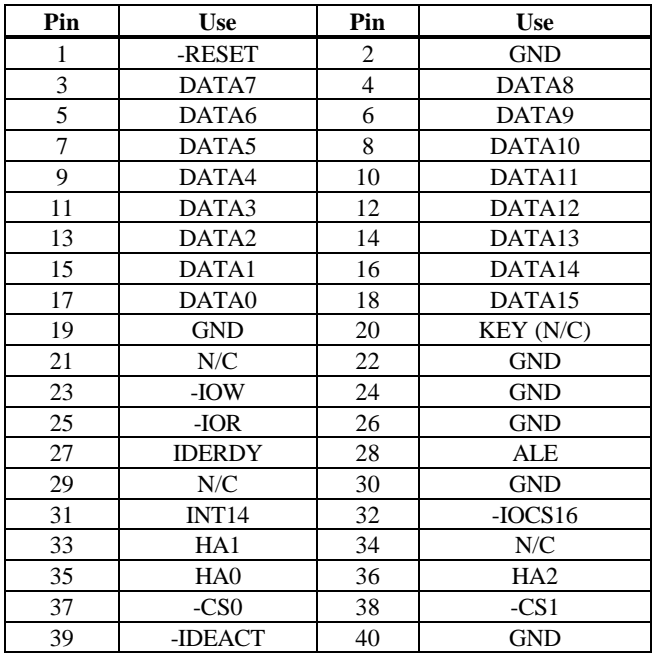

**IDE2 Secondary IDE Controller** IDE2, the secondary IDE connector, is a 40-pin dual-inline berg that connects the secondary primary and slave IDE drives to the secondary onboard IDE controller.

> Attach the secondary master and slave IDE drives to IDE2 via a standard 40 pin IDE cable.

# **Step 8 Attach IDE Drive, Continued**

# **IDE2 Pinout** The IDE2 pinout is

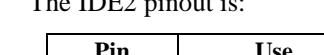

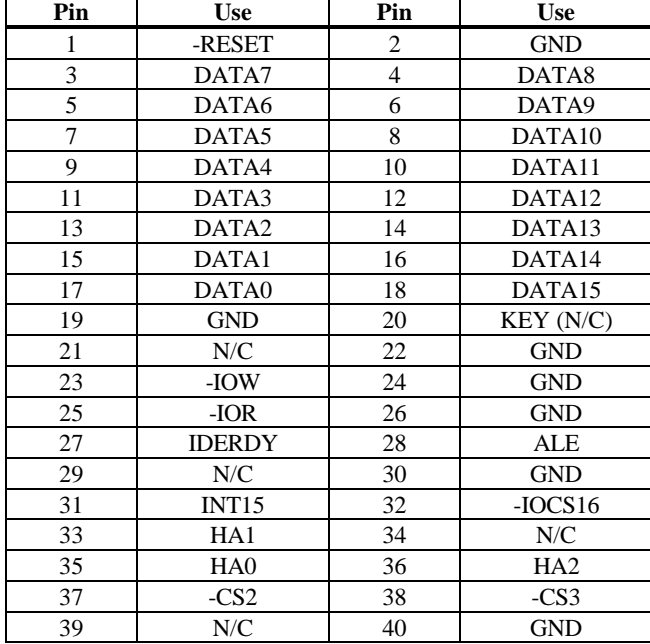

### **Step 9 Test and Configure**

Review the following points before powering up:

- make sure that all adapter cards are seated properly,
- make sure all connectors are properly installed,
- make sure the CPU is seated properly,
- make sure there are no screws or other foreign material on the motherboard,
- plug the system into a surge-protected power strip, and
- make sure blank back panels are installed on the back of the chassis to minimize RF emissions.

**Start the Test** Plug everything in and turn on the switch. If there are any signs of a problem, turn off the unit immediately. Reinstall the connectors. Call Technical Support if there are problems.

**BIOS Errors** If the system operates normally, a display should appear on the monitor. The BIOS Power On Self Test (POST) should execute.

> If POST does not run successfully, it will beep or display error messages. Beeps indicate a serious problem with the system configuration or hardware. The Beep Code indicates the problem. AMIBIOS Beep Codes are defined in *the AMIBIOS Technical Reference.* Make sure the affected part is properly seated and connected. An error message is displayed if the error is less serious. Recheck the system configuration or the connections.

**Configure the System** Run WINBIOS Setup. You must enter the requested information and save the configuration data in CMOS RAM. The system will then reset, run POST, and boot the operating system. See the following chapter for information about configuring the computer.

# **2 WINBIOS Setup**

In ISA and EISA computers, the system parameters (such as amount of memory, type of disk drives and video displays, and many other elements) are stored in CMOS RAM. Unlike the DRAM (dynamic random access memory) that is used for standard system memory, CMOS RAM requires very little power. When the computer is turned off, a back-up battery provides power to CMOS RAM, which retains the system parameters. Every time the computer is powered-on, the computer is configured with the values stored in CMOS RAM by the system BIOS, which gains control when the computer is powered on.

The system parameters are configured by a system BIOS Setup utility. Historically, BIOS Setup utilities have been character-based, required keyboard input, and have had user interfaces that were not very intuitive.

**Graphical Interface** American Megatrends has a new type of system BIOS Setup utility. WINBIOS Setup has a graphical user interface the end user can access using a mouse. The WINBIOS Setup code is so compact that it can reside on the same ROM as the system BIOS. The system configuration parameters are set by WINBIOS Setup.

> Since WINBIOS Setup resides in the ROM BIOS, it is available each time the computer is turned on.

**Starting WINBIOS Setup** As POST executes, the following appears:

Hit <DEL> if you want to run SETUP

Press <Del> to run WINBIOS Setup.

WINBIOS Setup has a built-in mouse driver and can be accessed by either a serial mouse or PS/2-style mouse. WINBIOS Setup supports Microsoft-Compatible serial mice and all PS/2-type mice.

The mouse click functions are: single click to change or select both global and current fields and double click to perform an operation in the selected field.

# **Using the Keyboard with WINBIOS Setup**

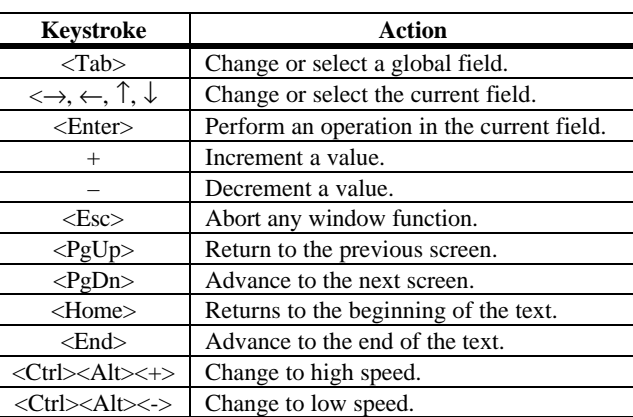

WINBIOS has a built-in keyboard driver that uses simple keystroke combinations:

#### **WINBIOS Setup Menu**

The WINBIOS Setup main menu is organized into four sections. Each of these sections corresponds to a section in this chapter.

Each section contains several icons. Clicking on each icon activates a specific AMIBIOS function. The WINBIOS Setup main windows and related functions are described below.

**Main Windows** The WINBIOS Setup main windows are:

- Setup, described in Section 1, has icons that permit you to set system configuration options such as date, time, hard disk type, floppy type, and many others,
- Security, described in Section 2, has three icons that control AMIBIOS security features, and
- Utilities, described in Section 3, sets the screen color and allows language changes,
- Default, described in Section 4, this section has three icons that permit you to select a group of settings for all WINBIOS Setup options.

# **Section 1 Setup**

#### **Standard Setup**

Standard Setup options are displayed by choosing the Standard icon from the WINBIOS Setup main menu. All Standard Setup options are described in this section.

- **Date/Time** Select the Standard option. Select the Date and Time icon. The current values for each category are displayed. Enter new values through the keyboard.
- **Floppy Drive A: and B:** Move the cursor to these fields via  $\uparrow$  and  $\downarrow$  and select the floppy type. The settings are *360 KB 5¼ inch*, *1.2 MB 5¼ inch*, *720 KB 3½ inch*, *1.44 MB 3½ inch*, or *2.88 MB 3½ inch.*

### **Standard Setup, Continued**

**Primary Master, Primary Slave, Secondary Master, Secondary Slave** Select one of these hard disk drive icons to configure the hard disk drive named in the option. Select *Auto* from the drive parameters screen to let AMIBIOS automatically configure the drive. A screen with a list of drive parameters appears. Click on *OK* to configure the drive.

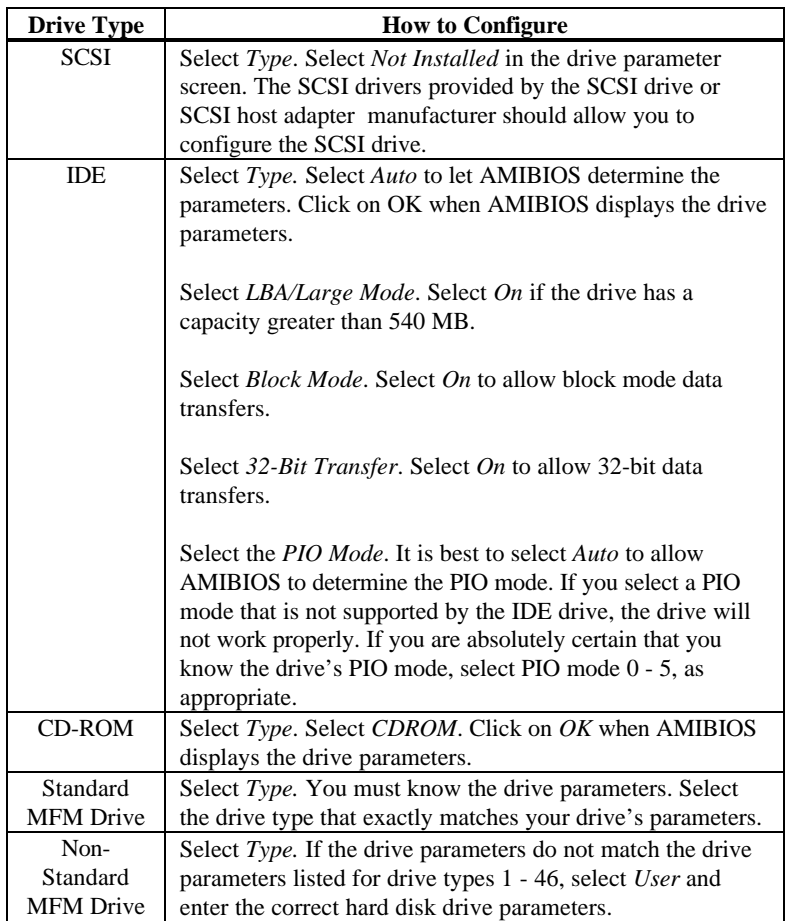

# **Standard Setup, Continued**

**Entering Drive Parameters** You can also enter the hard disk drive parameters. The drive parameters are:

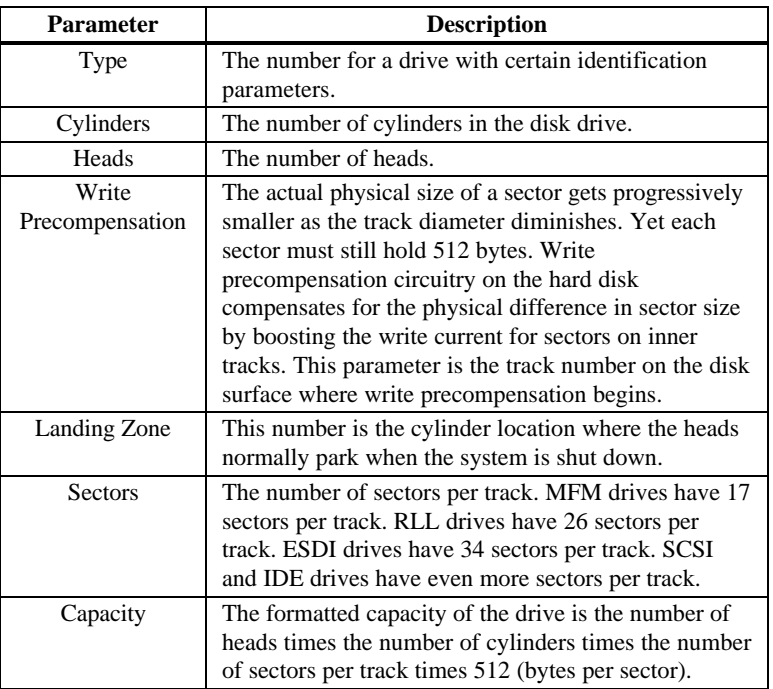

# **Hard Disk Drive Types**

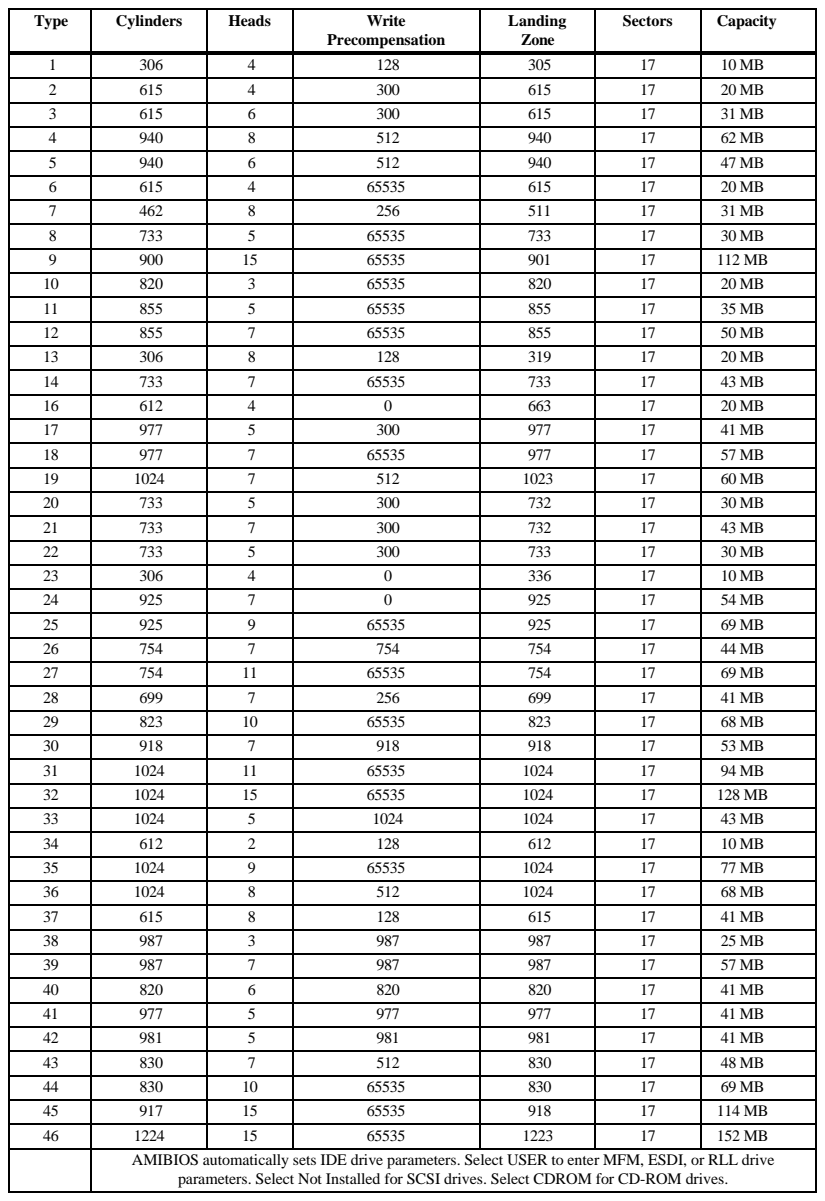

#### **Advanced Setup**

Advanced Setup options are displayed by choosing the Advanced icon from the WINBIOS Setup main menu. All Advanced Setup options are described in this section.

- **System Keyboard** This option does not specify if a keyboard is attached to the computer. Rather, it specifies if error messages are displayed if a keyboard is not attached. This option permits you to configure workstations with no keyboards. The settings are *Absent* or *Present.* The Optimal and Fail-Safe default settings are *Present.*
- **Primary Display** This option configures the type of monitor attached to the computer. The settings are *Mono, CGA40x25, CGA80x25, VGA/EGA,* or *Absent*. The Optimal and Fail-Safe default settings are *VGA/EGA.*
- **PS/2Mouse Support** Set this option to *Enabled* to enable AMIBIOS support for a PS/2-type mouse.. The settings are *Enabled* or *Disabled.* The Optimal and Fail-Safe default settings are *Enabled.*

**Pause on Config. Screen** This option specifies the length of time that the AMIBIOS configuration screen appears. The settings are *2 (seconds), 3, 4, 5, 6, 7, 8, 9, 10, 11, 12, 13, 14,* or *Disabled*. The Optimal and Fail-Safe default settings are *Disabled.*

#### **Advanced Setup,** Continued

- **Boot Up Num Lock** Set this option to *On* to turn the Num Lock key On at system boot. The settings are *On* or *Off.* The Optimal and Fail-Safe default settings are *On.*
- **Password Check**This option enables the password check option every time the system boots or the end user runs Setup. If *Always* is chosen, a user password prompt appears every time the computer is turned on. If *Setup* is chosen, the password prompt appears if WINBIOS is executed. The Optimal and Power-On defaults are *Setup.*
- **Boot To OS/2** Set this option to *Yes* if running OS/2 operating system and using more than 64 MB of system memory on the motherboard. The settings are *Yes* or *No*. The Optimal and Fail-Safe default settings are *No.*
- **Floppy Drive Swap** Set this option to *Enabled* to permit drives A: and B: to be swapped. The settings are *Enabled* or *Disabled*. The Optimal and Fail-Safe default settings are *Disabled.*
- **Boot Up Sequence** This option sets the sequence of boot drives (either floppy drive A, hard disk drive C:, or a CD-ROM drive.) AMIBIOS attempts to boot from after AMIBIOS POST completes. The three settings are *C:,A:,CDROM*, *A:,C:CDROM,* and *CDROM,C:,A:.* The Optimal default setting is *C:,A:CDROM.* The Fail-Safe default setting is *A:,C:CDROM.*

#### **Advanced Setup,** Continued

**External Cache** Set this option to *Enabled* to enable L2 secondary (external) cache memory. The settings are *Enabled* or *Disabled.* The Optimal default setting is *Enabled.* The Fail-Safe default setting is *Disabled.*

**Caching Controller** Set this option to *Yes* if a cache controller is installed in the computer.

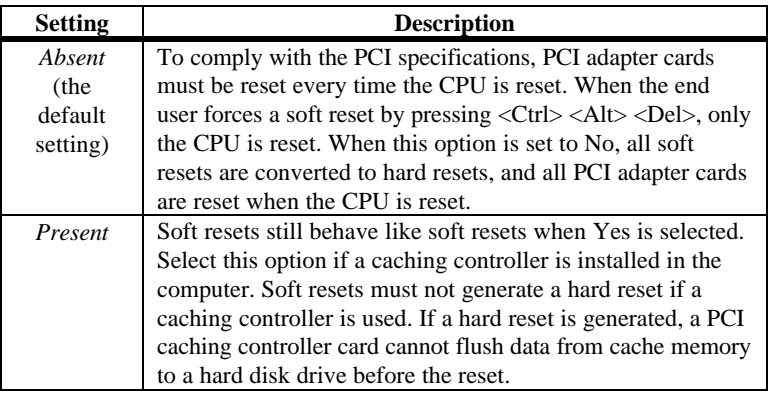

#### **Video Shadow C000,32K** This option controls the location of the contents of video ROM. The settings are:

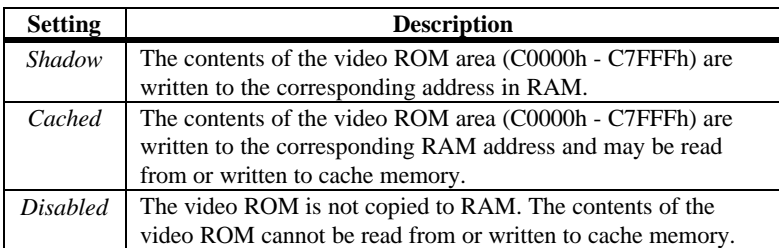

The Optimal default setting is *Cached.* The Fail-Safe default setting is *Disabled.*

**Shadow C800,16K Shadow CC00,16K Shadow D000,16K Shadow D400,16K**

**Shadow D800,16K**

**Shadow DC00,16K** These options enable shadowing of the contents of the ROM area in the option title.

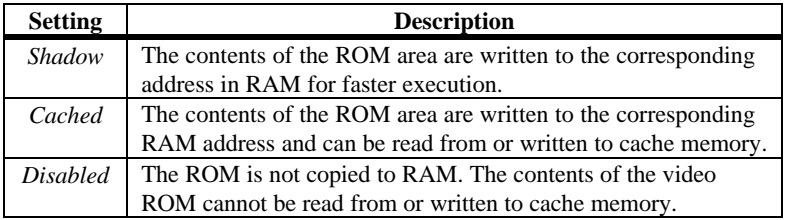

The Optimal and Fail-Safe settings are *Disabled.*

#### **Chipset Setup**

**Memory Hole** This option allows the end user to specify a memory hole. The settings are *Disabled, 512-640K,* or *15-16M* (from 15 MB to 16 MB). The Optimal and Fail-Safe default settings are *Disabled.*

**IRQ12/M Mouse Function** This option should be set according to the mouse hardware implementation. The Optimal and Fail-Safe default settings are *Enabled.* The settings are:

| <b>Settings</b> | <b>Description</b>                                                                     |
|-----------------|----------------------------------------------------------------------------------------|
| Disabled        | Choose this setting if the hardware uses IRQ12 for the PS/2<br>mouse.                  |
| Enabled         | Choose this setting if a keyboard controller mouse interrupt<br>is used for the mouse. |

**DRAM Data Integrity Mode** This option sets the system memory integrity mode. The settings are *Parity (system memory parity is checked)* or *ECC (an Error Checking and Correction routine is used).* The Optimal and Fail-Safe default settings are *Parity.*

**USB Function** Set this option to *Enabled* to enable the system BIOS USB (Universal Serial Bus) functions. The settings are *Enabled* or *Disabled.* The Optimal and Fail-Safe default settings are *Enabled.*

**USB Keyboard/Mouse Legacy Support** Set this option to *Enabled* to enable USB support for legacy keyboards and mice. The settings are *Enabled* or *Disabled.* The Optimal and Fail-Safe default settings are *Enabled.*

#### **Power Management Setup**

The AMIBIOS Setup options described in this section are selected by choosing the Power Management Setup icon from the Setup section on the AMIBIOS Setup main menu.

- **Power Management/APM** Set this option to *Enabled* to enable the Intel Triton 2 power management features and APM (Advanced Power Management). The settings are *Enabled, Inst-On (instant-on),* or *Disabled.* The Optimal and Fail-Safe default settings are *Disabled.*
- **Instant-On Timeout (Minute)** This option specifies the length of a period of system inactivity while the computer is in Full power on state. When this length of time expires, AMIBIOS takes the computer to a lower power consumption state, but the computer can return to full power instantly when any system activity occurs. *This option is only available if supported by the computer hardware.* The settings are *Disabled* and *1 Min.* through *15 Min* in 1 minute intervals. The Optimal and Fail-Safe default settings are *Disabled.*
- **Green PC Monitor Power State** This option specifies the power state that the green PCcompliant video monitor enters when AMIBIOS places it in a power saving state after the specified period of display inactivity has expired. The settings are *Off, Standby, Suspend,* or *Disabled.* The Optimal and Fail-Safe default settings are *Standby.*
- **Video Power Down Mode** This option specifies the power conserving state that the VESA VGA video subsystem enters after the specified period of display inactivity has expired. The settings are *Disabled, Standby,* or *Suspend.* The Optimal and Fail-Safe default settings are *Disabled.*

#### **Power Management Setup, Continued**

- **Hard Disk Power Down Mode** This option specifies the power conserving state that the hard disk drive enters after the specified period of hard drive inactivity has expired. The settings are *Disabled, Standby,* or *Suspend.* The Optimal and Fail-Safe default settings are *Disabled.*
- **Hard Disk Timeout (Minute)** This option specifies the length of a period of hard disk drive inactivity. When this length of time expires, the computer enters powerconserving state specified in the **Hard Disk Power Down Mode** option (see the previous screen). The settings are *Disabled* and *1 Min.* through *15 Min* in 1 minute intervals. The Optimal and Fail-Safe default settings are *Disabled.*
- **Standby Timeout (Minute)** This option specifies the length of a period of system inactivity while in Full power on state. When this length of time expires, the computer enters Standby power state. The settings are *Disabled* and *1 Min.* through *15 Min* in 1 minute intervals. The Optimal and Fail-Safe default settings are *Disabled.*
- **Suspend Timeout (Minute)** This option specifies the length of a period of system inactivity while in Standby state. When this length of time expires, the computer enters Suspend power state. The settings are *Disabled* and *1 Min.* through *15 Min* in 1 minute intervals. The Optimal and Fail-Safe default settings are *Disabled.*

#### **Power Management Setup, Continued**

- **Slow Clock Ratio** This option specifies the speed at which the system clock runs in power saving states. The settings are expressed as a ratio between the normal CPU clock speed and the CPU clock speed when the computer is in the powerconserving state. The settings are *1:1, 1:2, 1:4, 1:8, 1:16, 1:32, 1:64,* and *1:128.* The Optimal and Fail-Safe defaults are *1:8.*
- **Display Activity** This option specifies if AMIBIOS is to monitor display activity for power conservation purposes. When this option is set to *Monitor* and there is no display activity for the length of time specified in the **Standby Timeout (Minutes)** option, the computer enters a power savings state. The settings are *Monitor* or *Ignore.* The Optimal and Fail-Safe default settings are *Ignore.*

### **Power Management Setup, Continued**

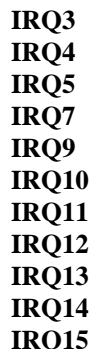

**Q15** When set to *Monitor*, these options enable event monitoring on the specified IRQ line. If set to *Monitor* and the computer is in a power saving state, AMIBIOS watches for activity on the specified IRQ line. The computer enters the full on power state if any activity occurs. AMIBIOS reloads the Standby and Suspend timeout timers if activity occurs on the specified IRQ line. The settings for each of these options are *Ignore,* or *Monitor.* The defaults are:

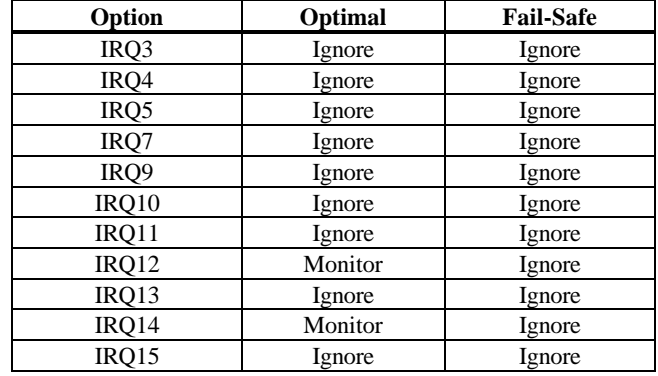

#### **PCI/PnP Setup**

Choose the PCI/PnP Setup icon from the WINBIOS Setup screen to display the PCI and Plug and Play Setup options, described below.

- **Plug and Play-Aware OS** Set this option to *Yes* if the operating system in this computer is aware of and follows the Plug and Play specification. Windows 95 is PnPaware. The settings are *Yes* or *No.* The Optimal and Fail-Safe default settings are *No.*
- **Allocate IRQ to PCI VGA** Set this option to *Yes* to allocate an IRQ to a VGA adapter card that uses the PCI local bus. The settings are *Yes* or *No.* The Optimal and Fail-Safe default settings are *Yes.*
- **PCI Slot-1 Latency Timer**

**PCI Slot-2 Latency Timer**

**PCI Slot-3 Latency Timer**

- **PCI Slot-4 Latency Timer** These options specify the latency timings (in PCI clocks) for PCI devices installed in the four PCI expansion slots. The settings are *32, 64, 96, 128, 160, 192, 224,* or *248.* The Optimal and Fail-Safe default settings are *64.*
- **USB Device Latency Timer** This option specifies the latency timings (in PCI clocks) for USB devices installed in the computer. The settings are *32, 64, 96, 128, 160, 192, 224,* or *248.* The Optimal and Fail-Safe default settings are *64.*
- **USB Device IRQ Preference** These options specify the IRQ priority for USB devices installed in the computer. The settings are *Auto, IRQ5, IRQ9, IRQ10, IRQ11, IRQ14,* and *IRQ15,* in priority order. If *Auto* is selected, AMIBIOS automatically determines the optimal IRQ priority order. The Optimal and Fail-Safe default settings are *Auto.*

**PCI Slot-1 IRQ Preference**

**PCI Slot-2 IRQ Preference**

**PCI Slot-3 IRQ Preference**

**PCI Slot-4 IRQ Preference** These options specify the IRQ priority for PCI devices installed in the four PCI expansion slots. The settings are *Auto, IRQ5, IRQ9, IRQ10, IRQ11, IRQ 14,* and *IRQ15,* in priority order. If *Auto* is selected, AMIBIOS automatically determines the optimal IRQ priority order. The Optimal and Fail-Safe default settings are *Auto.*

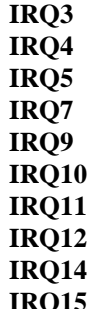

These options specify the bus that the specified IRQ line is used on. These options allow you to reserve IRQs for legacy ISA adapter cards. These options determine if AMIBIOS should remove an IRQ from the pool of available IRQs passed to devices that are configurable by the system BIOS. The available IRQ pool is determined by reading the ESCD NVRAM. If more IRQs must be removed from the pool, the end user can use these options to reserve the IRQ by assigning an *ISA* setting to it. Onboard I/O is configured by AMIBIOS. All IRQs used by onboard I/O are configured as *PCI, PnP,* or *PCI/PnP*. IRQ14 and 15 will not be available if the onboard Triton 2 PCI IDE is enabled. If all IRQs are set to *ISA* and IRQ14 and 15 are allocated to the onboard PCI IDE, IRQ9 will still be available for PCI and PnP devices, because at least one IRQ must be available for PCI and PnP devices. The settings are *ISA, PnP, PCI/PnP,* or *PCI.* The Optimal and Fail-Safe default settings are:

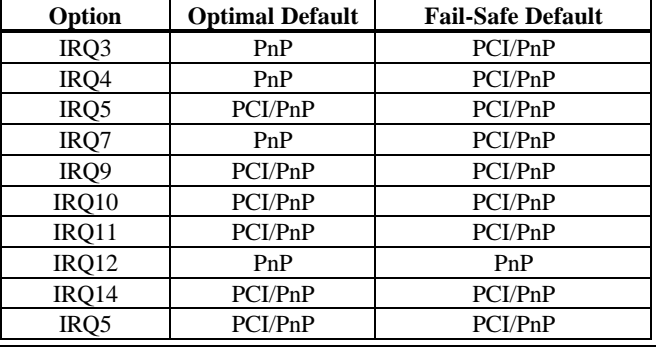

**DMA Channel 0 DMA Channel 1 DMA Channel 3 DMA Channel 5 DMA Channel 6 DMA Channel 7**These options allow you to specify the bus type used by each DMA channel. The settings are *PnP* or *ISA.* The Optimal and Fail-Safe default settings are *PnP.* **Reserved ISA Card Memory Size** This option specifies the size of the memory area reserved for legacy ISA adapter cards. The settings are *Disabled, 16K, 32K,* or *64K.*

**Reserved ISA Card Memory Address** This option specifies the beginning address (in hex) of the reserved memory area. The specified ROM memory area is reserved for use by legacy ISA adapter cards.

The Optimal and Fail-Safe default settings are *Disabled.*

The settings are *C0000, C4000, C8000, CC000, D0000, D4000, D8000,* or *DC000.* The Optimal and Fail-Safe default settings are *C4000.*

#### **Peripheral Setup**

Choose the Peripheral Setup icon from the WINBIOS Setup screen to display the Peripheral Setup options, described below.

- **Onboard Floppy Controller** Set this option to *Enabled* to enable the floppy drive controller on the motherboard. The settings are *Auto (AMIBIOS automatically determines if the floppy controller should be enabled), Enabled,* or *Disabled.* The Optimal and Fail-Safe default settings are *Enabled.*
- **Onboard Primary/Secondary IDE** This option specifies the IDE channels on the onboard IDE controller that will be used. The settings are *Disabled, Primary, Secondary,* or *Both.* The Optimal and Fail-Safe default settings are *Disabled.*
- **Onboard IDE Bus Master** Set this option to *Enabled* to specify that the IDE controller on the PCI local bus includes a bus mastering capability. The settings are *Enabled* or *Disabled.* The Optimal and Fail-Safe default settings are *Disabled.*

**Offboard PCI/ISA IDE Card** This option specifies if an offboard PCI IDE controller adapter card is installed in the computer. You must choose *ISA* if an ISA IDE card is installed or the PCI expansion slot on the motherboard where the offboard PCI IDE controller is installed. If an offboard ISA or PCI IDE controller is used, the onboard IDE controller is automatically disabled. The settings are *Auto (AMIBIOS automatically determines where the offboard PCI IDE controller adapter card is installed), Absent, ISA, Slot1, SLot2, Slot3,* or *Slot4.* The Optimal And Fail-Safe default settings are *Auto.*

> In the AMIBIOS for the Intel Triton II ISA chipset, this option forces IRQ14 and IRQ15 to a PCI slot on the PCI Local bus. This is necessary to support non-compliant ISA IDE controller adapter cards.

If an offboard PCI IDE controller adapter card is installed in the computer, you must also set the **Offboard PCI IDE Primary IRQ** and **Offboard PCI IDE Secondary IRQ** options.

**Offboard Primary/Secondary** This option specifies the IDE controller channels used by the offboard IDE adapter card. The settings are *Disabled, Primary, Secondary,* or *Both.* There are no Optimal and Fail-Safe default settings.

#### **Offboard PCI IDE Primary IRQ**

**Offboard PCI IDE Secondary IRQ** These options specify the PCI interrupt used by the primary or secondary IDE channel on the offboard PCI IDE controller. The settings are *Disabled, Hardwired, INTA, INTB, INTC,* or *INTD.* The Optimal and Fail-Safe default settings are *Disabled.*

**Serial Port1 IRQ** This option specifies the IRQ used for serial port1. The settings are *IRQ4* or *Disabled.* The Optimal default setting is *IRQ4.* The Fail-Safe default setting is *Disabled.*

#### **Peripheral Setup, Continued**

- **Serial Port1 Address** This option specifies the base I/O port address of serial port 1. The settings are *Auto (AMIBIOS automatically determines the correct base I/O port address), Disabled, 3F8h,* or *3E8h.* The Optimal default setting is *3F8h.* The Fail-Safe default setting is *Disabled.*
- **Serial Port2 IRQ** This option specifies the IRQ used for serial port2. The settings are *IRQ3* or *Disabled.* The Optimal default setting is *IRQ3.* The Fail-Safe default setting is *Disabled.*
- **Serial Port2 Address** This option specifies the base I/O port address of serial port 2. The settings are *Auto (AMIBIOS automatically determines the correct base I/O port address), Disabled, 2F8h,* or *2E8h.* The Optimal default setting is *3F8h.* The Fail-Safe default setting is *Disabled.*
- **Serial Port2 Mode** This option specifies the serial port 2 mode. The settings are *Normal* or *IR (Infrared)*. The Optimal and Fail-Safe default settings are *Normal.*
- **IR Duplex Mode** This option selects the infrared transmission method. The settings are *Full* or *Half.* The Optimal and Fail-Safe default settings are *Full.*

**IR Protocol** This option specifies the infrared standard used for the serial port2 infrared capability. The settings are *1.6* us or *3/16.* The Optimal and Fail-Safe default settings are unspecified because *IR* is not the default setting for the **Serial Port2 Mode** option.

**Parallel Port IRQ** This option specifies the IRQ used by the parallel port. The settings are *Disabled, IRQ 5,* or *IRQ 7.* The Optimal default setting is *IRQ 7.* The Fail-Safe default setting is *Disabled.*

#### **Peripheral Setup, Continued**

**Parallel Port Address** This option specifies the base I/O port address of the parallel port on the motherboard. The settings are *Disabled, 378h, 278h,* or *3BCh.* The Optimal default setting is *378h.* The Fail-Safe default setting is *Disabled.*

**Parallel Port Mode** This option specifies the parallel port mode. The Optimal default setting is *Normal.* The Fail-Safe default setting is *Disabled.* The settings are:

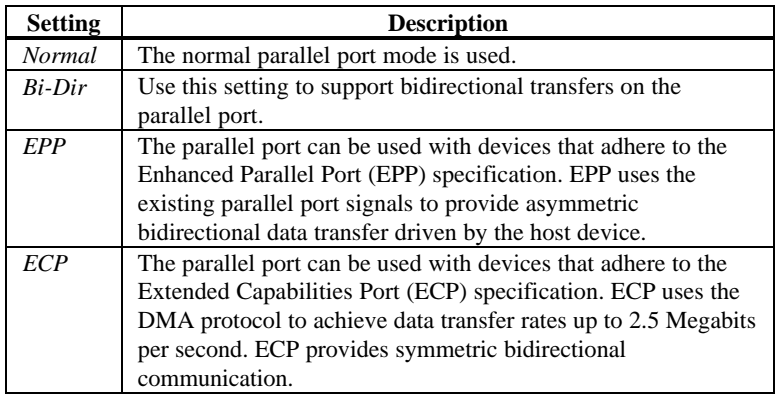

**EPP Version** This option specifies the Enhanced Parallel Port specification version number that is used if the **Parallel Port Mode** option is set to *EPP. This option can only be selected if the Parallel Port Mode option is set to EPP*

> The settings are *1.7* or *1.9.* There are no Optimal and Fail-Safe default settings because the default setting for the **Parallel Port Mode** option is not *EPP.*

**Parallel Port DMA Channel** This option is only available if the setting for the **Parallel Port Mode** option is *ECP.* This option sets the DMA channel used by the parallel port. The settings are (*DMA Channel) 0, 1* or *3*. The Optimal and Fail-Safe default settings are *3.*

# **Section 2 Security**

Three icons appear in this part of the WINBIOS Setup screen:

- Supervisor (Password),
- User (Password), and
- Anti-Virus.

**Two Levels of Passwords** Both the Supervisor and the User icons configure password support. If you use both, the Supervisor password must be set first.

> The system can be configured so that all users must enter a password every time the system boots or when WINBIOS Setup is executed, using either or both the Supervisor password or User password.

### **AMIBIOS Password Support**

The Supervisor and User icons activate two different levels of password security.

If WINBIOS Setup has an optional password feature. The system can be configured so that all users must enter a password every time the system boots or when WINBIOS Setup is executed.

#### **Setting a Password**

The password check option is enabled in Advanced Setup (see the Advanced Setup section ) by choosing either *Always* (the password prompt appears every time the system is powered on) or *Setup* (the password prompt appears only when WINBIOS is run). The password is encrypted and stored in NVRAM.

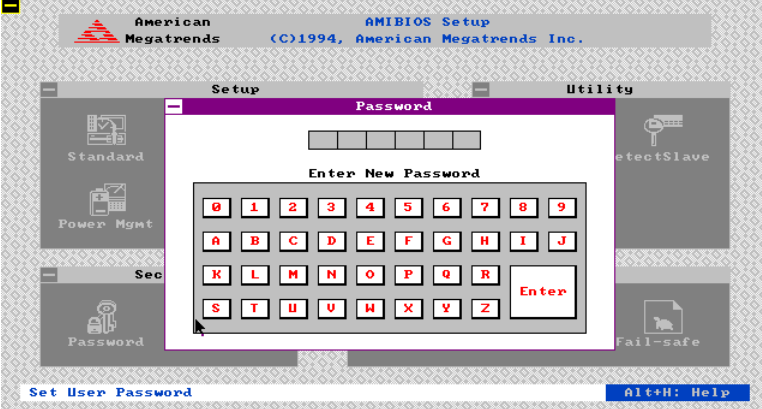

As shown on the above screen, you are prompted for a  $1 - 6$  character password. You can either type the password on the keyboard or select each letter of the password, one at a time, using the mouse. The password does not appear on the screen when typed. Make sure you write it down. If you forget it, you must drain NVRAM and reconfigure.

**If You Do Not Want to Use a Password** Just press <Enter> when the password prompt appears.

#### **Changing a Password**

Select the *Supervisor* or *Use*r icon from the Security section of the WINBIOS Setup main menu. Enter the password and press <Enter>. The screen does not display the characters entered. After the new password is entered, retype the new password as prompted and press <Enter>.

If the password confirmation is incorrect, an error message appears. If the new password is entered without error, press <Esc>. The password is stored in NVRAM after WINBIOS completes. The next time the system boots, a password prompt appears if the password function is present and enabled.

**Remember the Password** Keep a record of the new password when the password is changed. If you forget the password, you must erase the system configuration information in NVRAM (Non-Volatile Random Access Memory).

#### **Anti-Virus**

When this icon is selected from the Security section of the WINBIOS Setup main menu, AMIBIOS issues a warning when any program (or virus) issues a Disk Format command or attempts to write to the boot sector of the hard disk drive. The settings are *Enabled* or *Disabled.* If enabled, the following appears when a write is attempted to the boot sector. You may have to type *N* several times to prevent the boot sector write.

Boot Sector Write!!! Possible VIRUS: Continue (Y/N)? \_

The following appears after any attempt to format any cylinder, head, or sector of any hard disk drive via the BIOS INT 13 Hard Disk Drive Service:

Format!!! Possible VIRUS: Continue (Y/N)? \_

# **Section 3 Utility**

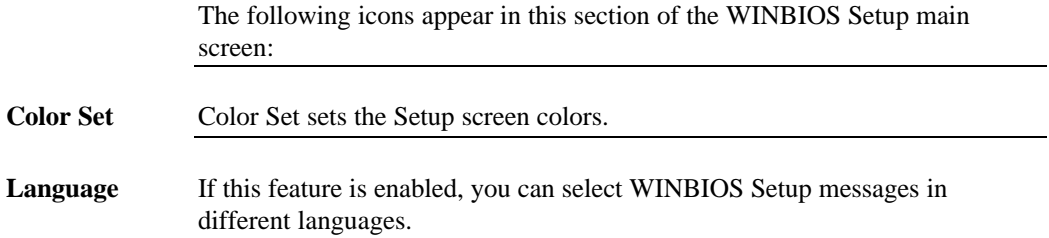

# **Section 4 Default**

The icons in this section permit you to select a group of settings for all WINBIOS Setup options. Not only can you use these icons to quickly set system configuration parameters, you can choose a group of settings that have a better chance of working when the system is having configuration-related problems.

- **Original** Choose the Original icon to return to the system configuration values present in WINBIOS Setup when you first began this WINBIOS Setup session.
- **Optimal** You can load the optimal default settings for the WINBIOS by selecting the Optimal icon. The Optimal default settings are best-case values that should optimize system performance. If NVRAM is corrupted, the Optimal settings are loaded automatically.
- **Fail-Safe** You can load the Fail-Safe WINBIOS Setup option settings by selecting the Fail-Safe icon from the Default section of the WINBIOS Setup main menu.

The Fail-Safe settings provide far from optimal system performance, but are the most stable settings. Use this option as a diagnostic aid if the system is behaving erratically.

# **3 Programming the Flash ROM**

All versions of the Apollo III motherboard use Flash EPROM to store the system BIOS. The advantage of Flash EPROM is the EPROM chip does not have to be replaced to update the BIOS. The end user can actually reprogram the BIOS, using a ROM file supplied by American Megatrends.

#### **Programming the Flash EPROM**

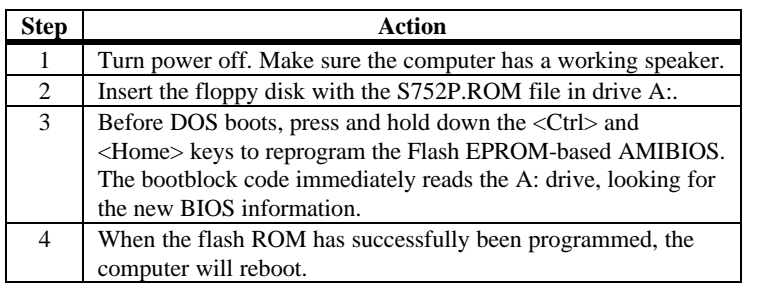

**Bootblock BIOS Actions** When you reprogram from system boot, the bootblock BIOS code:

Reads S752P.ROM from the root directory of the floppy disk in drive A:.

Erases the Flash EPROM.

Programs the Flash EPROM with the data read from the floppy disk in drive A:.

Generates a CPU reset, rebooting the computer.

The bootblock part of the Flash EPROM is not programmed. Should you inadvertently open the disk drive door or turn power off to the computer while programming the Flash EPROM, the bootblock will be unaffected. Simply turn power back on and begin the Flash ROM programming process again.

#### **Programming the Flash ROM,** Continued

**S752P.ROM** S752P.ROM resides on a floppy disk and contains the updated main BIOS code. American Megatrends will provide this file when the AMIBIOS for the Apollo III ISA motherboard must be updated.

> S752P.ROM must be present in the root directory of the floppy disk before the onboard Flash EPROM can be reprogrammed. The file that has the main BIOS code must be named S752P.ROM.

**Sequence of Operation** The sequence of operation and expected behavior of the bootblock BIOS code is:

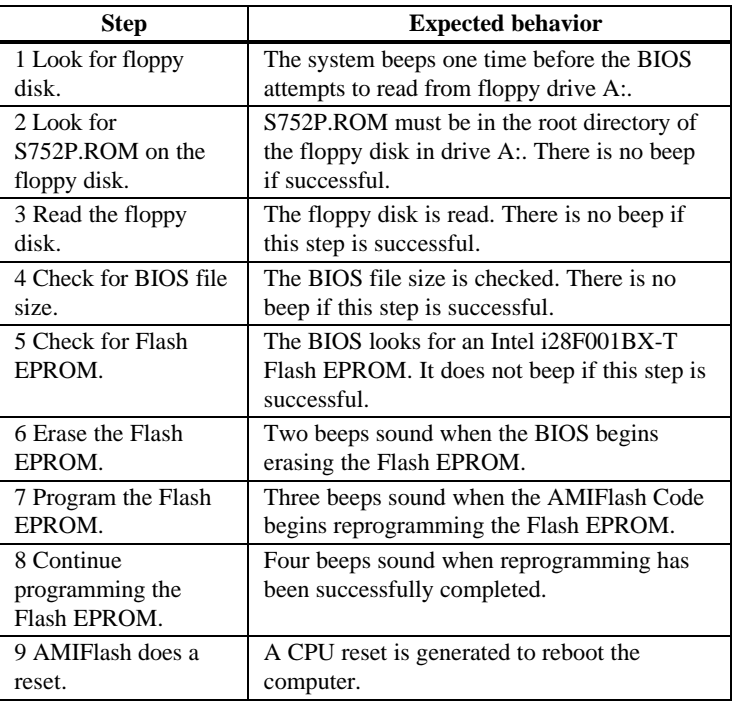
## **Programming the Flash ROM, Continued**

**Beep Codes** The bootblock code produces a series of beeps during Flash ROM programming to:

- signify completion of a step (as shown on the previous screen), or to
- signal an error.

Error beeps are arranged in a coded sequence and have different meanings depending on when they occur. The error beep codes and when they can occur are:

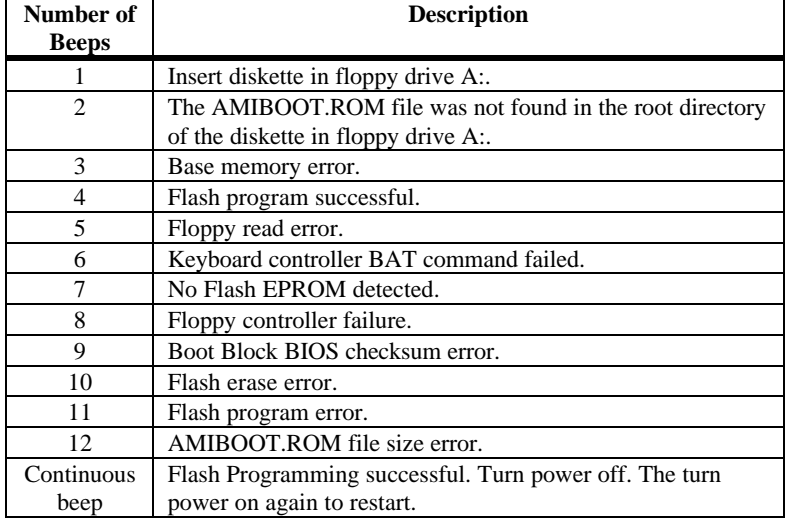

## **Bootblock Code Checkpoint Codes**

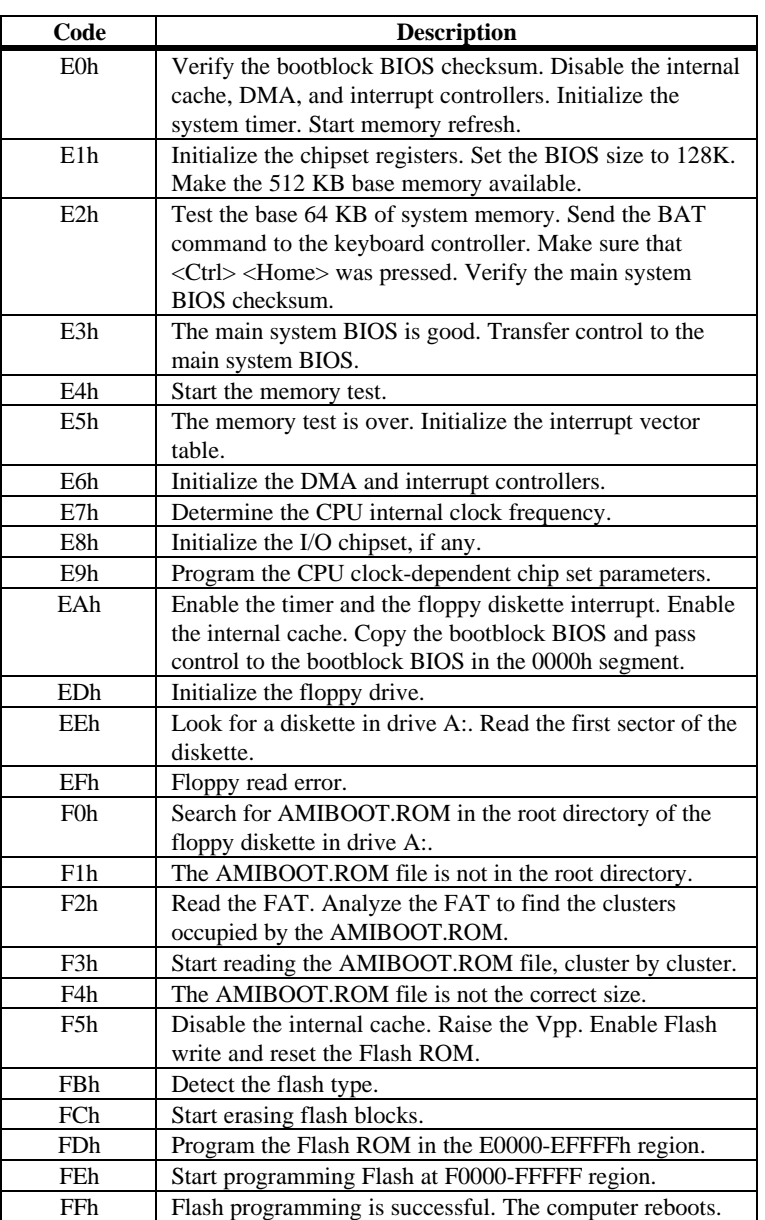

## **A Specifications**

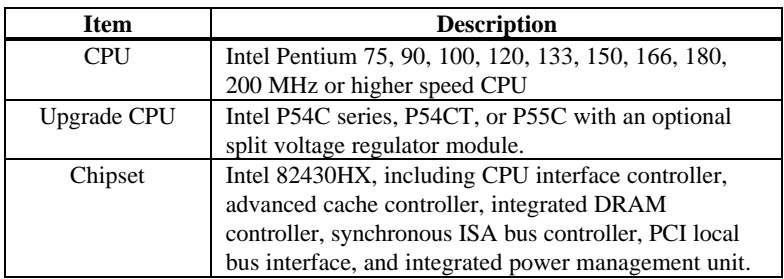

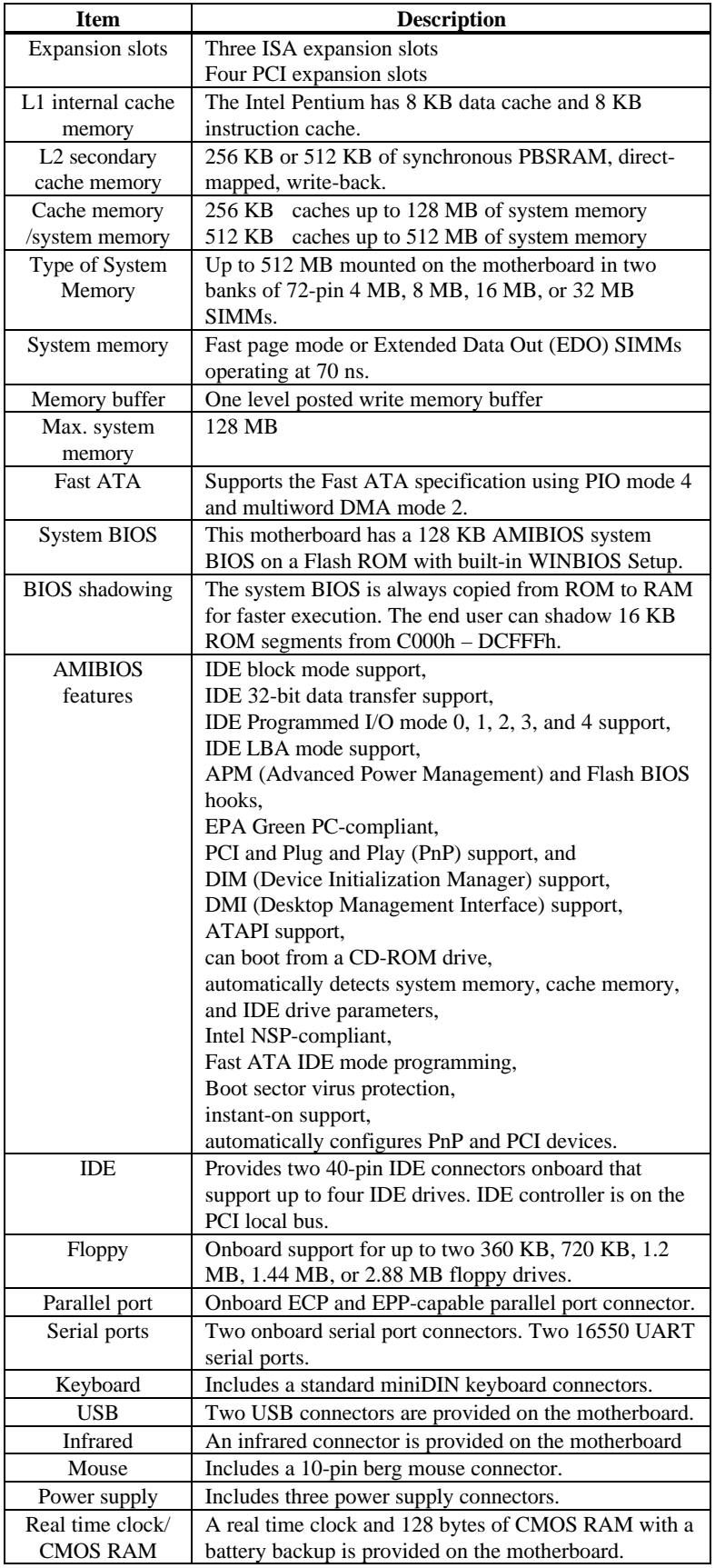

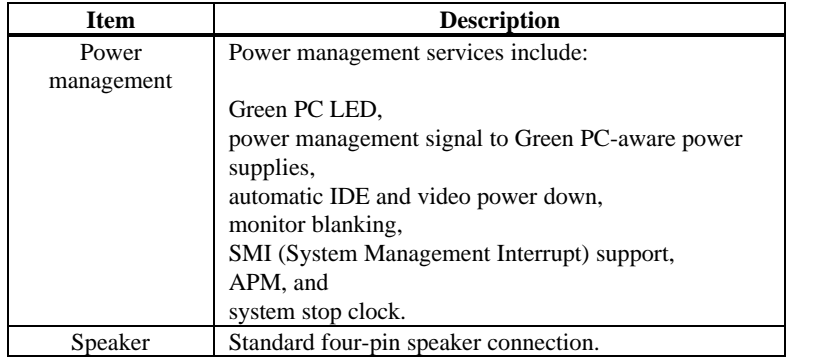